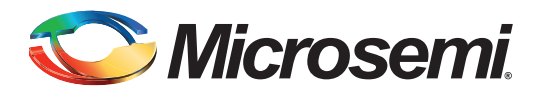

# **Table of Contents**

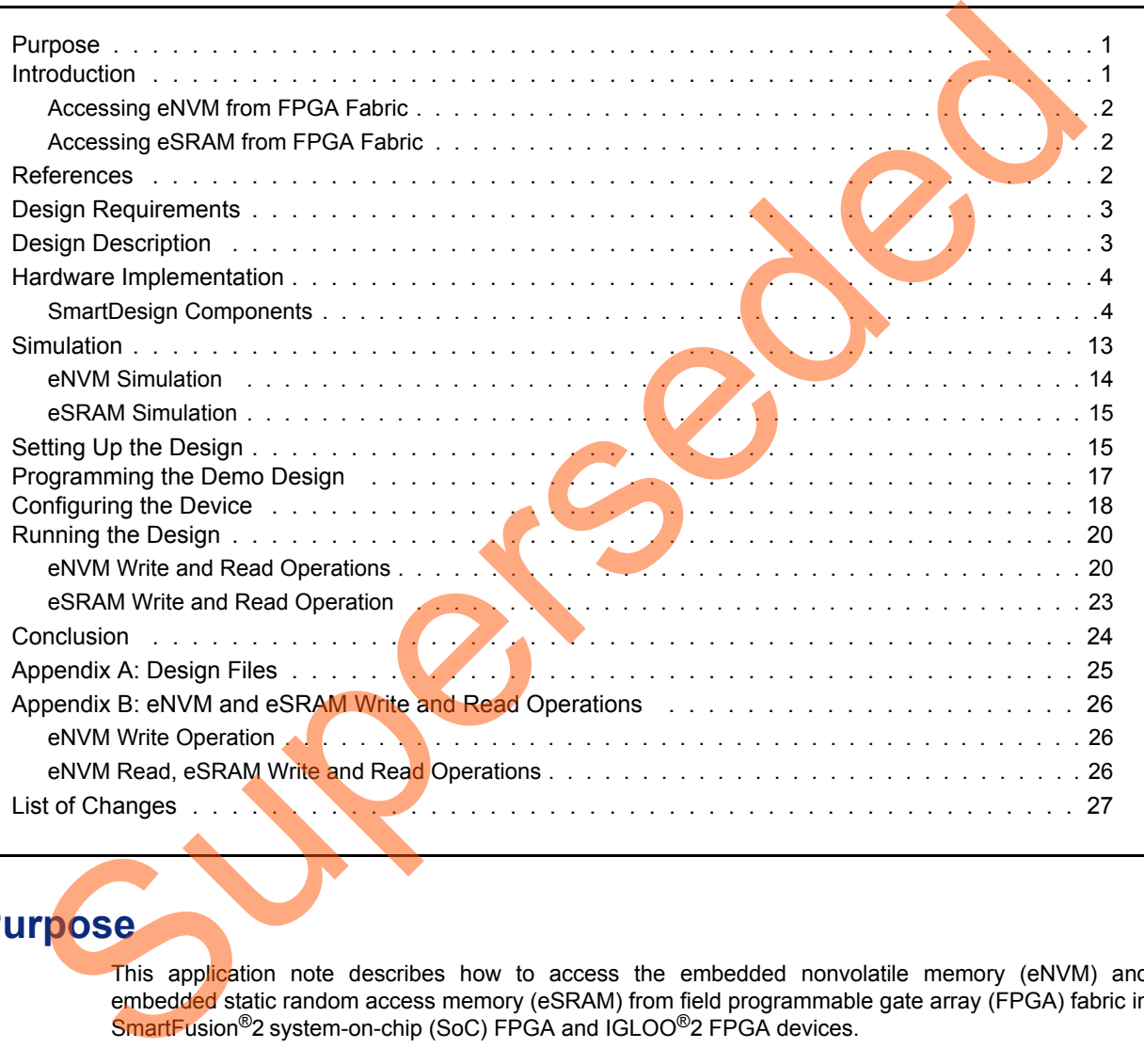

# <span id="page-0-0"></span>**Purpose**

This application note describes how to access the embedded nonvolatile memory (eNVM) and embedded static random access memory (eSRAM) from field programmable gate array (FPGA) fabric in SmartFusion<sup>®</sup>2 system-on-chip (SoC) FPGA and IGLOO<sup>®</sup>2 FPGA devices.

# <span id="page-0-1"></span>**Introduction**

This application note describes the following:

- ["Accessing eNVM from FPGA Fabric"](#page-1-0)
- ["Accessing eSRAM from FPGA Fabric"](#page-1-1)

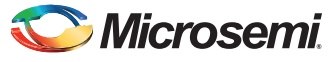

## <span id="page-1-0"></span>**Accessing eNVM from FPGA Fabric**

SmartFusion2 SoC FPGA and IGLOO2 FPGA devices have a maximum of two on-chip 256 KB flash memories called eNVM. The eNVM stores the application code image or data required to be stored by the end application. The eNVM block is interfaced through the eNVM controller to the AHB bus matrix.

In SmartFusion2 SoC FPGA and IGLOO2 FPGA devices, the eNVM can be initialized by custom logic in FPGA fabric (Fabric Master).

In this application note, the Fabric master writes and reads from  $25<sup>th</sup>$  page (address starting from 0x60000C80 to 0x60000CFC) of the eNVM.

For more information about eNVM initialization methods, refer to *[AC391: SmartFusion2 SoC FPGA](http://www.microsemi.com/index.php?option=com_docman&task=doc_download&gid=129977)  eNVM Initialization Application Note*.

#### <span id="page-1-1"></span>**Accessing eSRAM from FPGA Fabric**

SmartFusion2 SoC FPGA and IGLOO2 FPGA devices have two eSRAM blocks, each of 32 Kbytes, for data read and write operations. These eSRAM blocks are interfaced through eSRAM controllers to the AHB bus matrix. MVM Initialization Application Note.<br>
Accessing eSRAM from FPGA Fabric<br>
Smartfrusinoz Soc FPGA and IGLOO2 FPGA devices have two eSRAM blocks, exch of 32 Kyn<br>
data read and write op[er](http://www.microsemi.com/index.php?option=com_docman&task=doc_download&gid=130918)ations. The[se](http://www.microsemi.com/index.php?option=com_docman&task=doc_download&gid=132009) eSRAM devices the three de

In SmartFusion2 SoC FPGA and IGLOO2 FPGA devices, the eSRAM can be accessed by custom logic in FPGA fabric (Fabric Master).

In this application note, Fabric master write and reads from 32 eSRAM locations (0x20000000 to 0x20000080).

## <span id="page-1-2"></span>**References**

The following list of Microsemi references is used in this document.

- *UG0448: IGLOO2 FPGA High Performance Memory Subsystem User Guide*
- *UG0451: IGLOO2 and SmartFusion2 Programming User Guide*
- *SmartFusion2 MSS Embedded Nonvolatile Memory (eNVM) Simulation*
- *UG0331: SmartFusion2 Microcontroller Subsystem User Guide*
- *SmartFusion2 System Builder User Guide*
- *IGLOO2 System Builder User Guide*

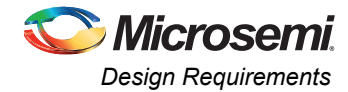

# <span id="page-2-0"></span>**Design Requirements**

[Table 1](#page-2-2) lists the design requirements.

#### <span id="page-2-2"></span>*Table 1 •* **Design Requirements**

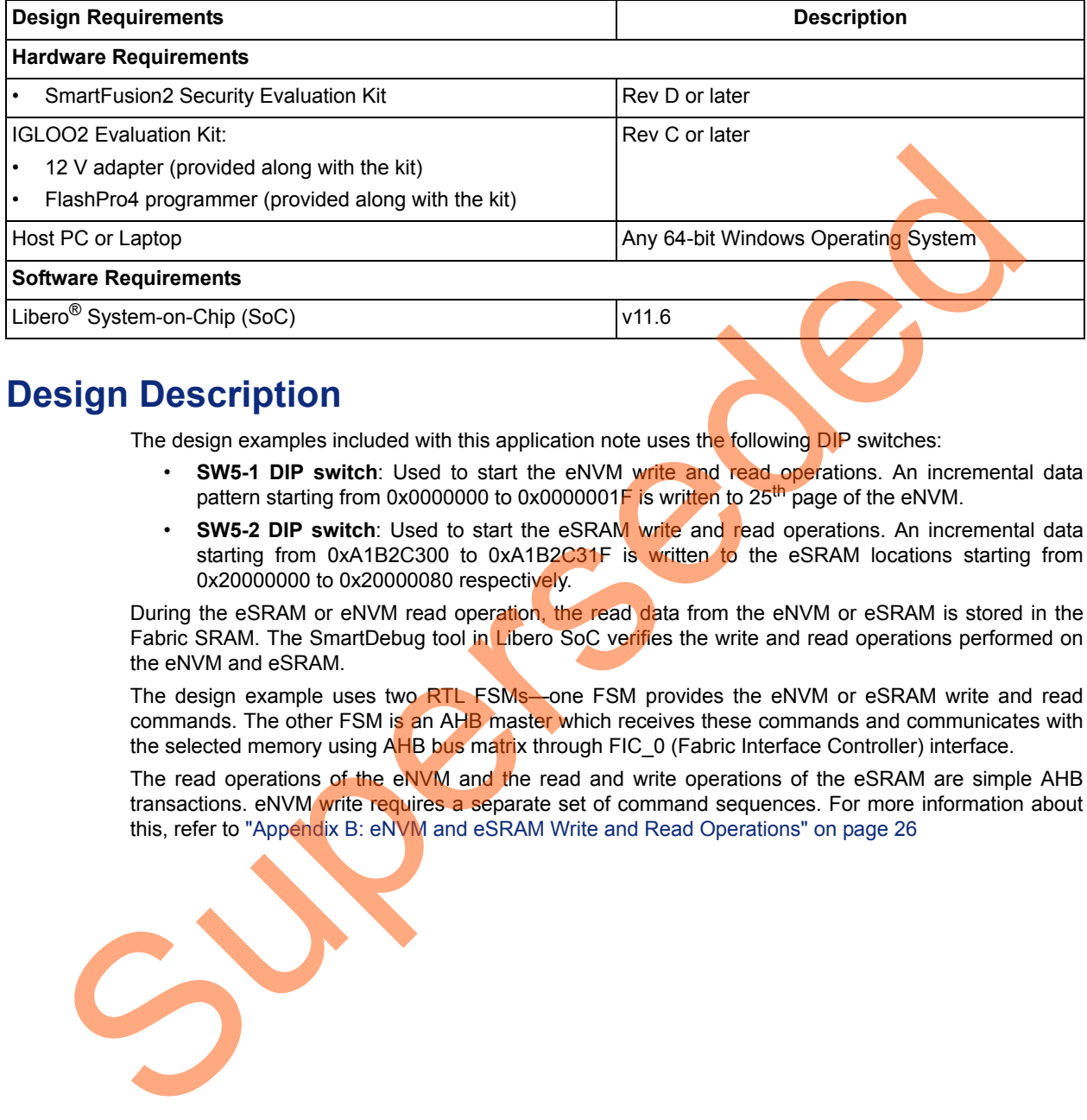

## <span id="page-2-1"></span>**Design Description**

The design examples included with this application note uses the following DIP switches:

- **SW5-1 DIP switch**: Used to start the eNVM write and read operations. An incremental data pattern starting from 0x0000000 to 0x0000001F is written to 25<sup>th</sup> page of the eNVM.
- **SW5-2 DIP switch**: Used to start the eSRAM write and read operations. An incremental data starting from 0xA1B2C300 to 0xA1B2C31F is written to the eSRAM locations starting from 0x20000000 to 0x20000080 respectively.

During the eSRAM or eNVM read operation, the read data from the eNVM or eSRAM is stored in the Fabric SRAM. The SmartDebug tool in Libero SoC verifies the write and read operations performed on the eNVM and eSRAM.

The design example uses two RTL FSMs-one FSM provides the eNVM or eSRAM write and read commands. The other FSM is an AHB master which receives these commands and communicates with the selected memory using AHB bus matrix through FIC\_0 (Fabric Interface Controller) interface.

The read operations of the eNVM and the read and write operations of the eSRAM are simple AHB transactions. eNVM write requires a separate set of command sequences. For more information about this, refer to "Appendix B: eNVM and eSRAM Write and Read Operations" on page 26

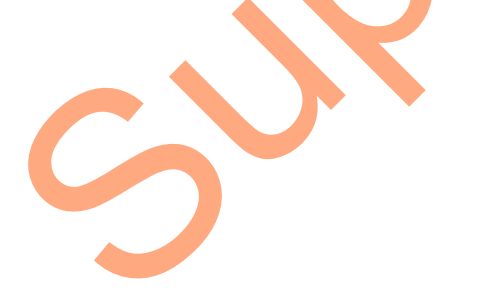

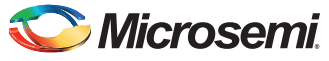

# <span id="page-3-0"></span>**Hardware Implementation**

The hardware implementation involves configuring the Device Features, Memory, Peripheral, and Clocks pages using System Builder. Configuring the TPSRAM IP and adding fabric logic are done at the top-level using Smart Design.

[Figure 1](#page-3-2) shows the top level hardware design in SmartDesign for IGLOO2.

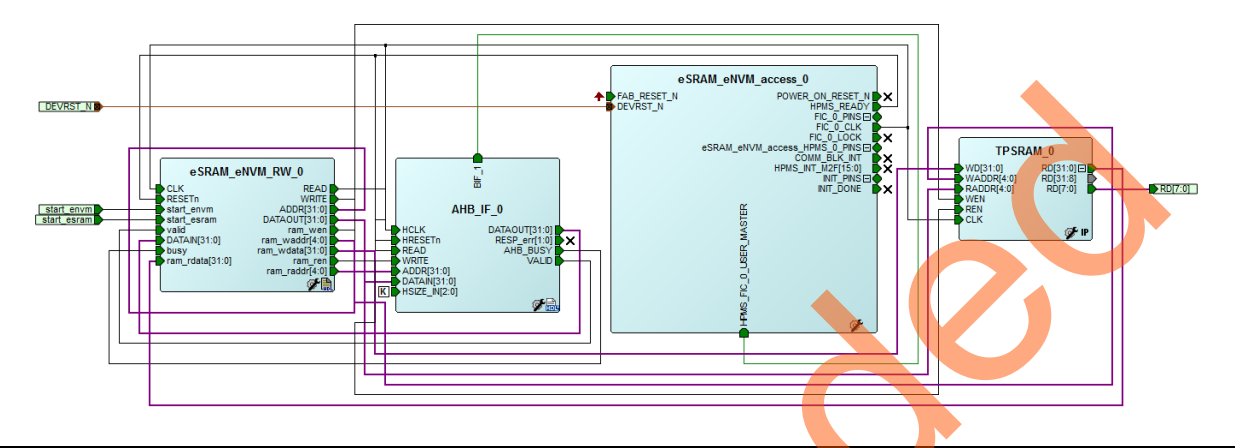

<span id="page-3-2"></span>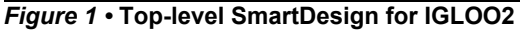

Figure 2 shows the top-level hardware design in SmartDesign for SmartFusion2.

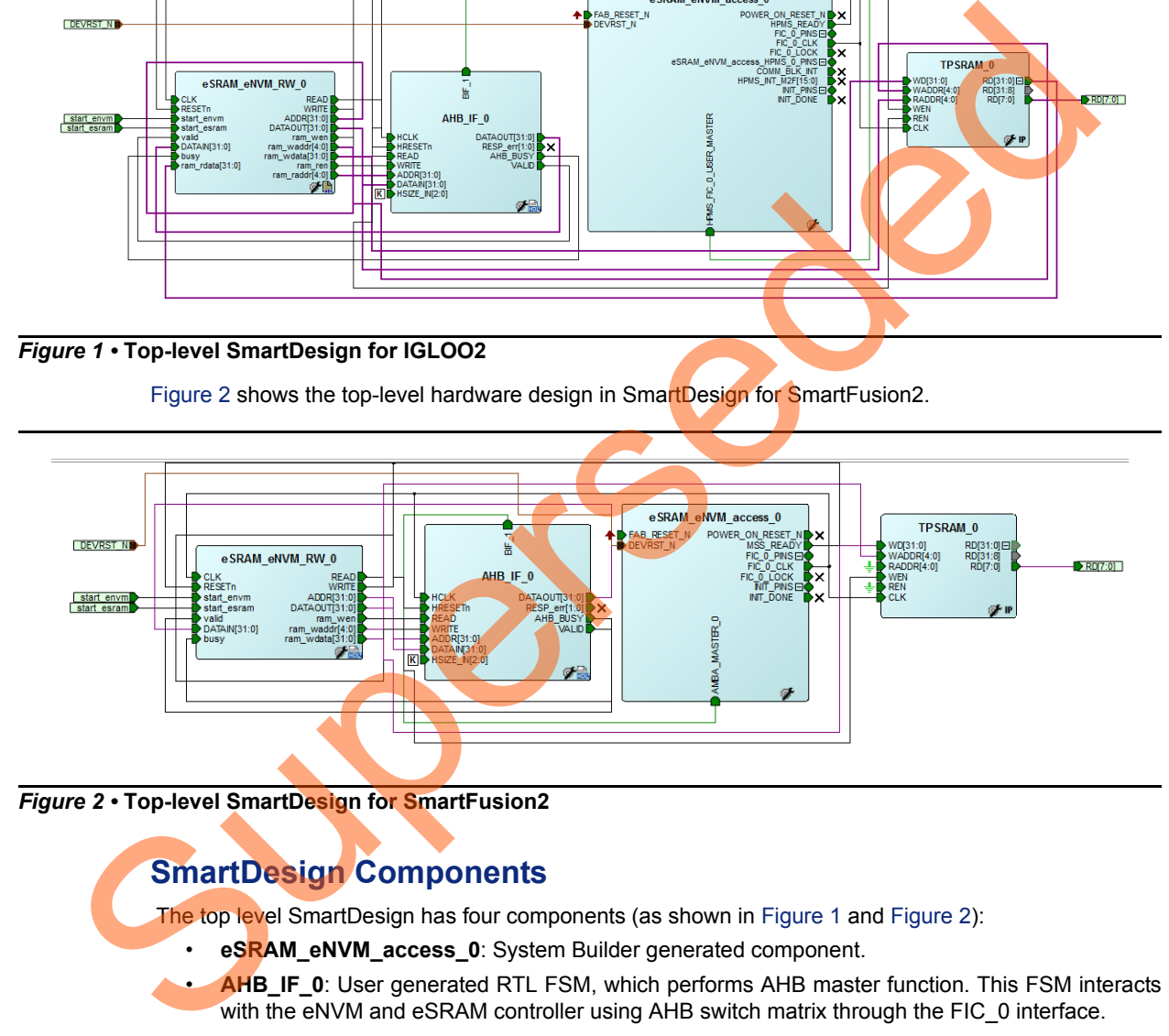

<span id="page-3-3"></span>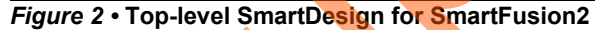

## <span id="page-3-1"></span>**SmartDesign Components**

The top level SmartDesign has four components (as shown in Figure 1 and Figure 2):

- **eSRAM\_eNVM\_access\_0**: System Builder generated component.
- **AHB\_IF\_0**: User generated RTL FSM, which performs AHB master function. This FSM interacts with the eNVM and eSRAM controller using AHB switch matrix through the FIC 0 interface.
- **eSRAM\_eNVM\_RW\_0**:User generated RTL FSM, which takes inputs from the user and provides the required commands to AHB\_IF\_0 (AHB master).
- **TPSRAM\_0**: Fabric IP core. Stores the data read from the eNVM or eSRAM.

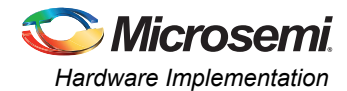

## *System Builder Configuration for IGLOO2*

1. In the **Device Features** page, ensure that **HPMS On-chip Flash Memory (eNVM)** and **On-chip SRAM (eSRAM)** check boxes are checked, as shown in [Figure 3](#page-4-0).

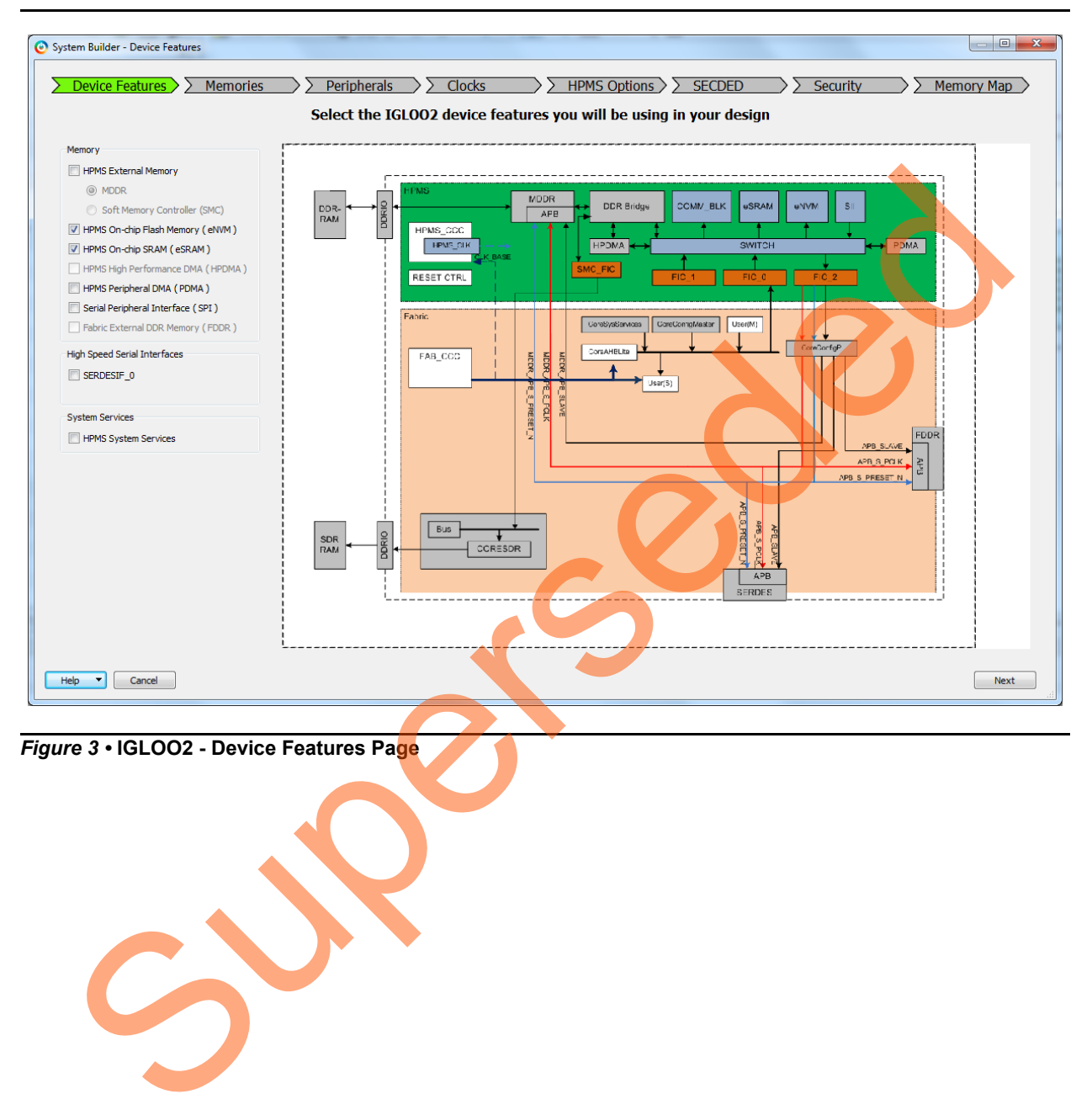

<span id="page-4-0"></span>*Figure 3 •* **IGLOO2 - Device Features Page**

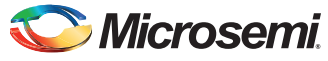

2. In the **Memories** page, add **zeros\_client** to initialize the eNVM with zeros. [Figure 4](#page-5-0) shows the **Memories** page with zeros client.

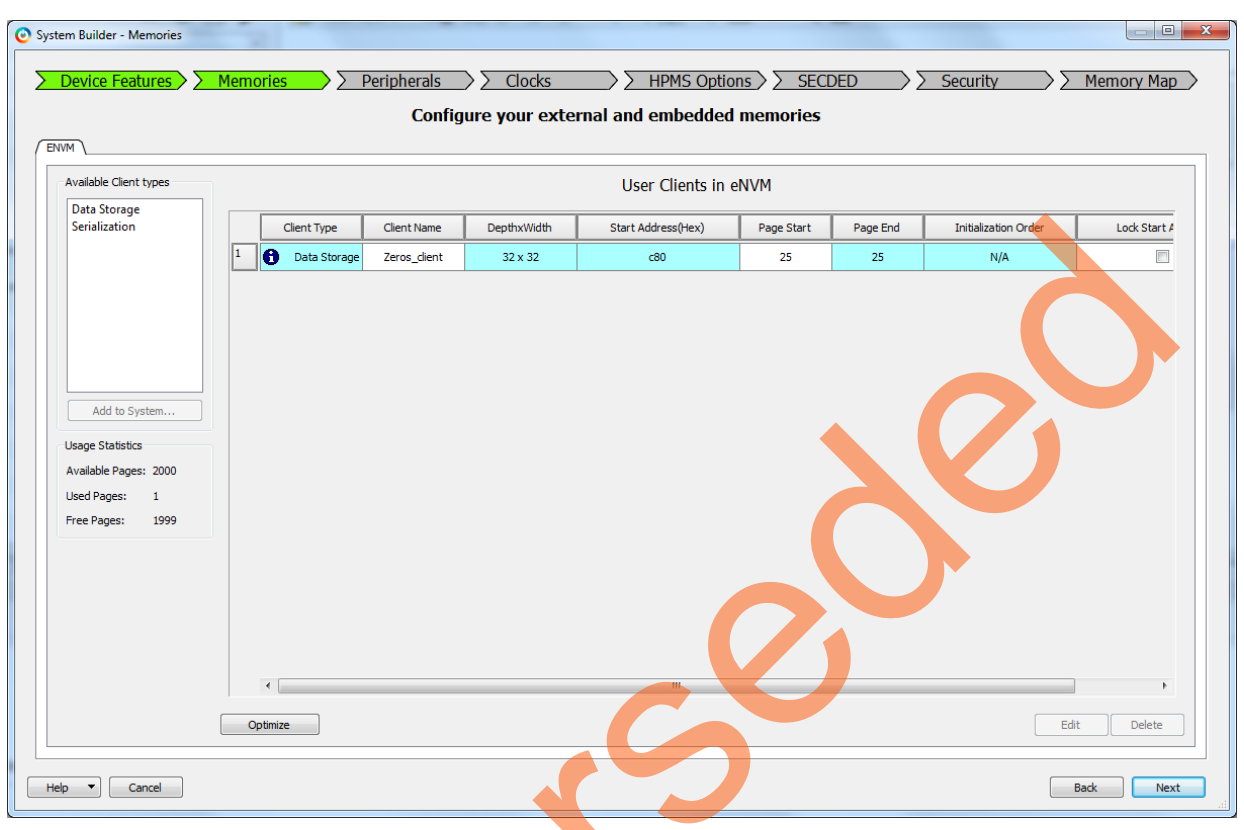

<span id="page-5-0"></span>*Figure 4 •* **IGLOO2 - Memories Page**

Superseded

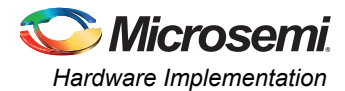

3. In the **Peripherals** page, add **HPMS FIC\_0-Fabric Master Subsystem** to provide the AHBL master interface to the user logic, as highlighted in [Figure 5.](#page-6-0)

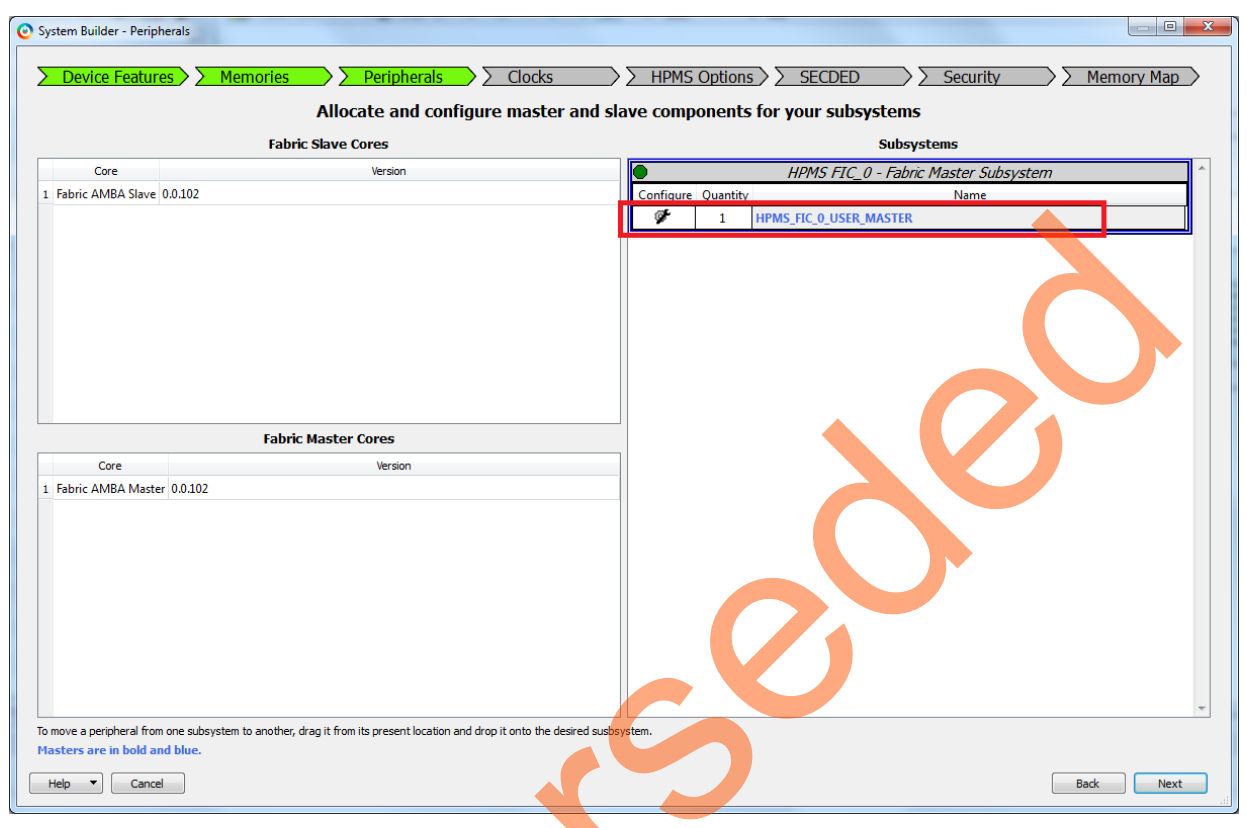

<span id="page-6-0"></span>*Figure 5 •* **IGLOO2 - Peripherals Page**

Superseded

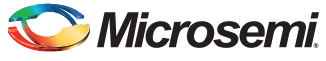

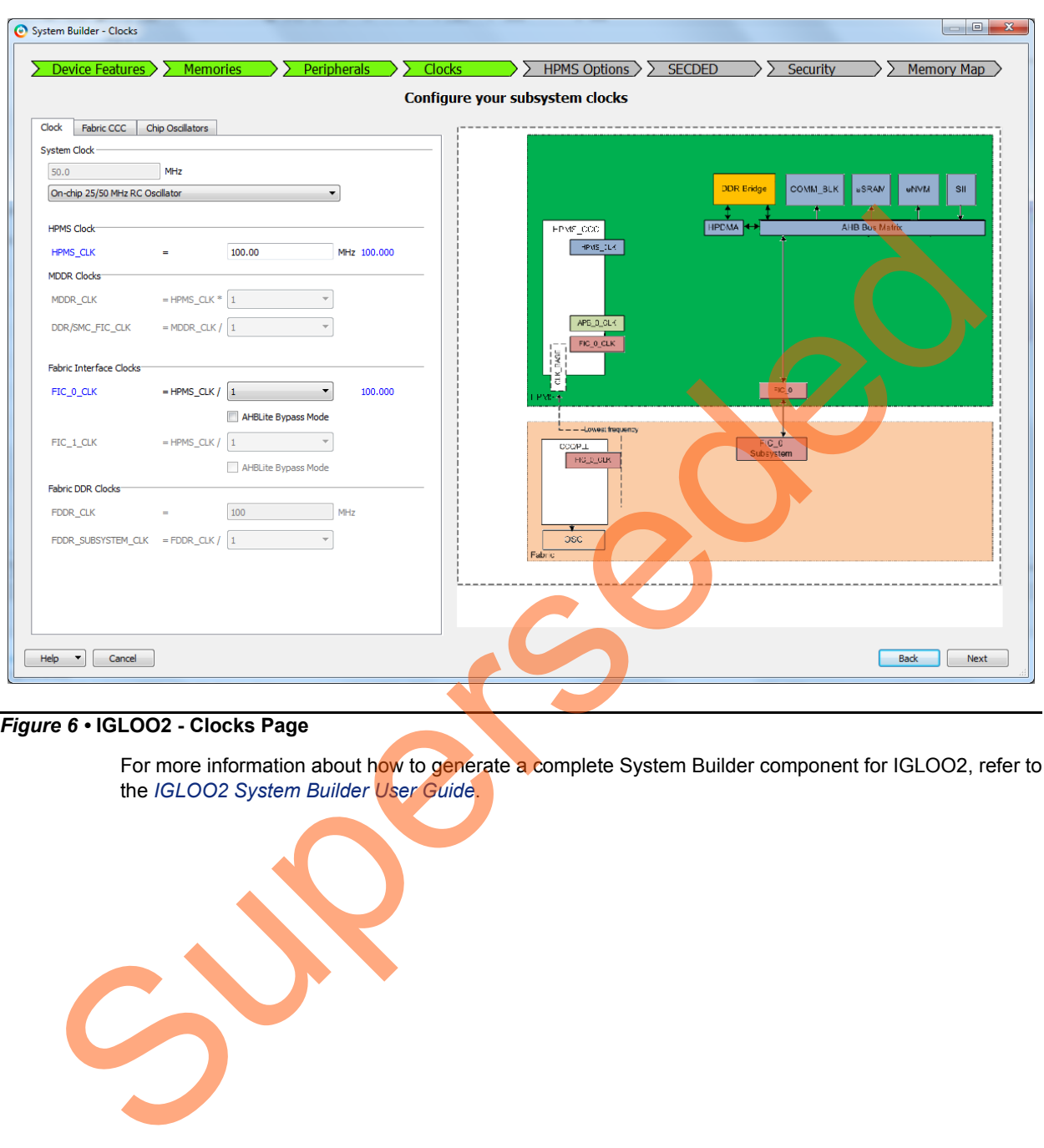

[Figure 6](#page-7-0) shows the clocks configuration page for IGLOO2.

#### <span id="page-7-0"></span>*Figure 6 •* **IGLOO2 - Clocks Page**

For more information about how to generate a complete System Builder component for IGLOO2, refer to the *IGLOO2 System Builder User Guide*.

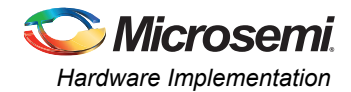

#### *System Builder Configuration for SmartFusion2*

1. In the **Device Features** page, ensure that **MSS On-chip Flash Memory (eNVM)** check box is checked, as shown in [Figure 7](#page-8-0).

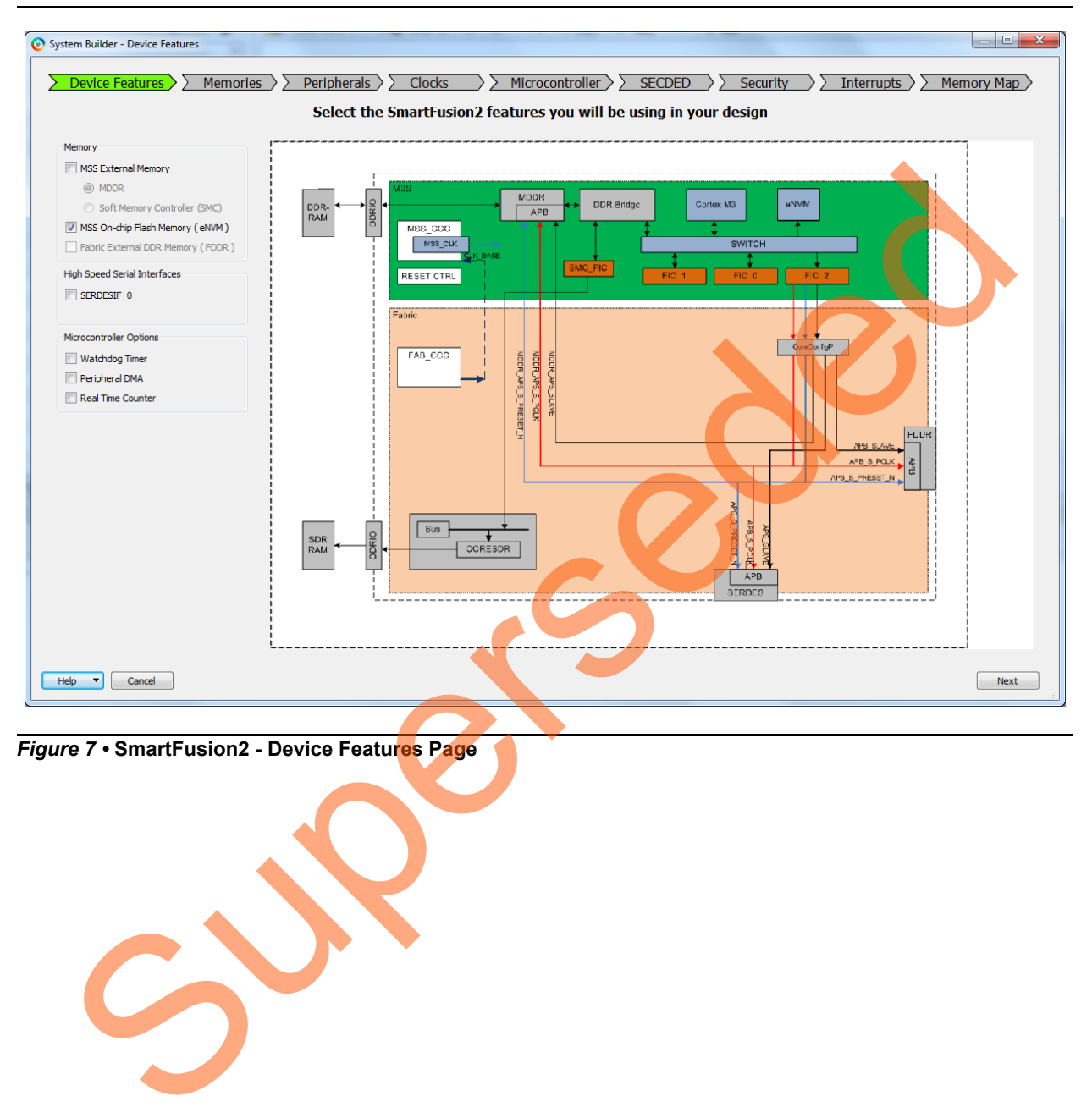

<span id="page-8-0"></span>*Figure 7 •* **SmartFusion2 - Device Features Page**

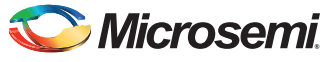

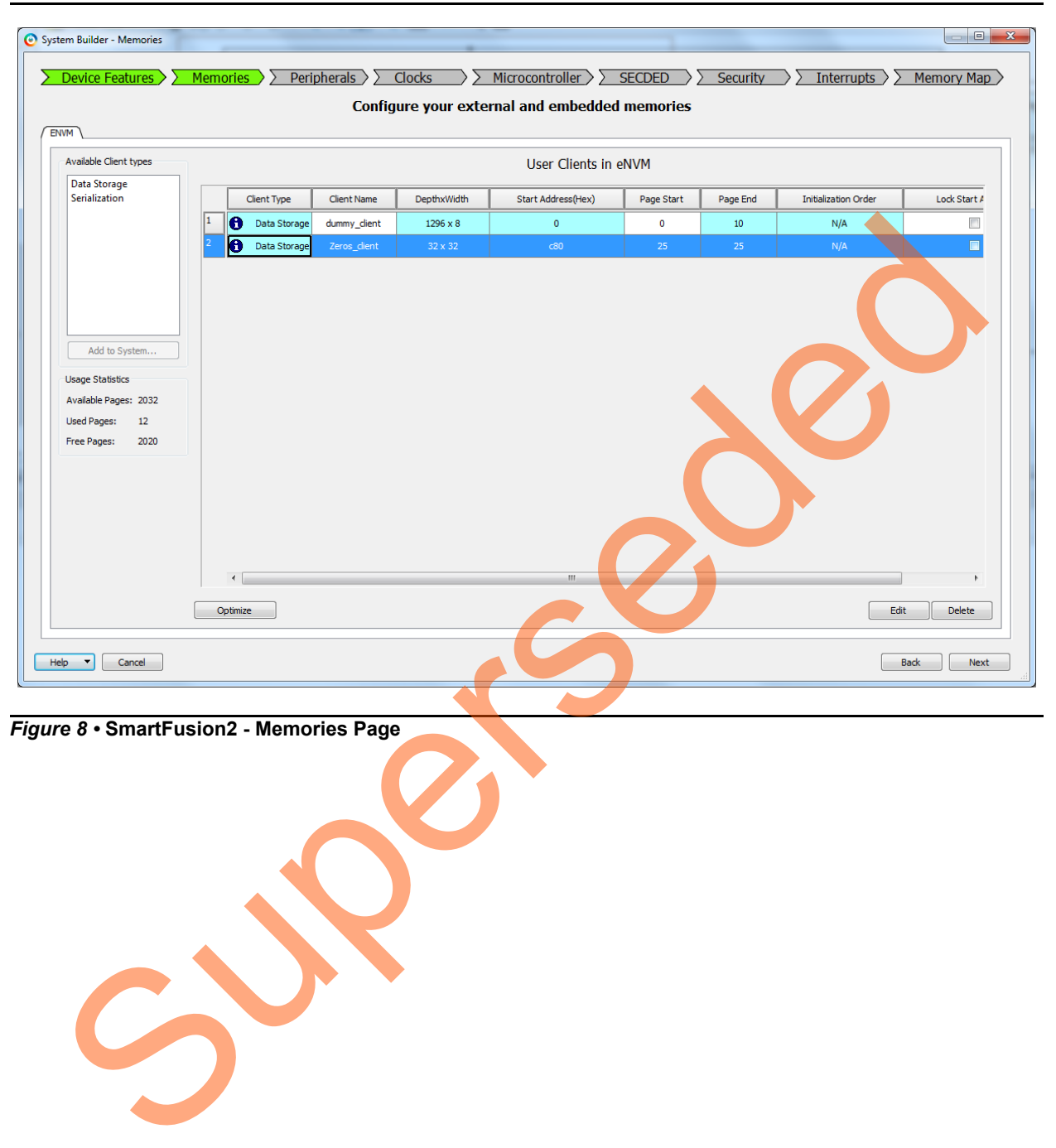

2. In the **Memories** page, add **zeros\_client** and **dummy\_client**, as shown in [Figure 8.](#page-9-0)

<span id="page-9-0"></span>*Figure 8 •* **SmartFusion2 - Memories Page**

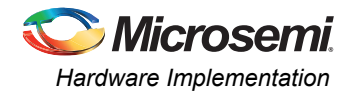

3. In the **Peripherals** page, drag and drop the **Fabric AMBA**® **Master** to **MSS FIC\_0 - Fabric Master Subsystem,** it provides the AHBL master interface to the user logic, as highlighted in [Figure 9.](#page-10-0)

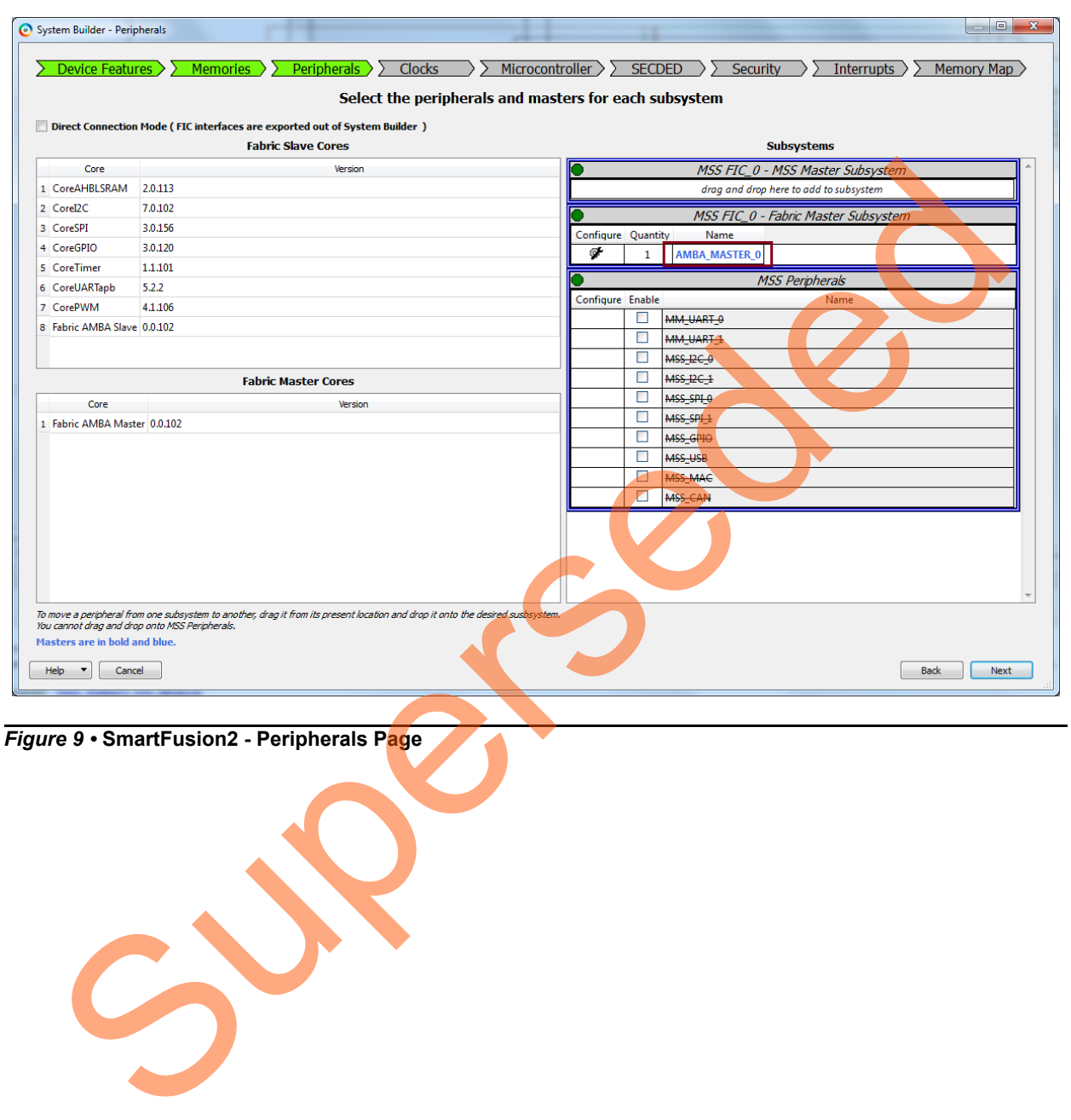

<span id="page-10-0"></span>*Figure 9 •* **SmartFusion2 - Peripherals Page**

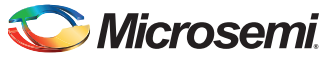

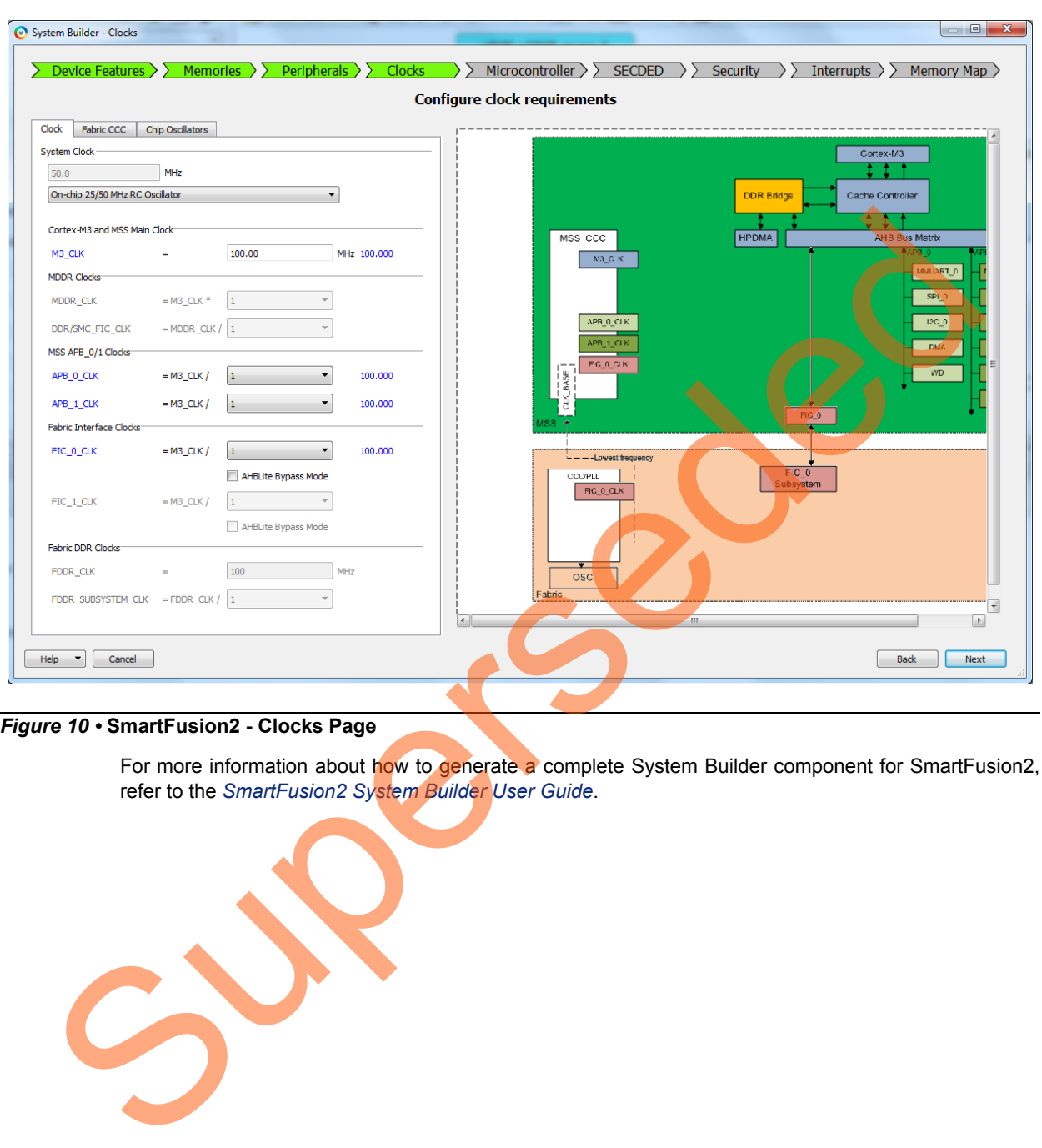

[Figure 10](#page-11-0) shows the clocks configuration page for SmartFusion2.

#### <span id="page-11-0"></span>*Figure 10 •* **SmartFusion2 - Clocks Page**

For more information about how to generate a complete System Builder component for SmartFusion2, refer to the *SmartFusion2 System Builder User Guide*.

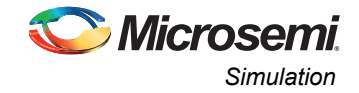

## *TPSRAM IP Configuration*

In SmartDesign, TPSRAM IP is configured as Write Port 32 (Depth) X 32 (Width) and Read port as 32 (Depth) x 32 (Width). [Figure 11](#page-12-1) shows the TPSRAM IP configuration.

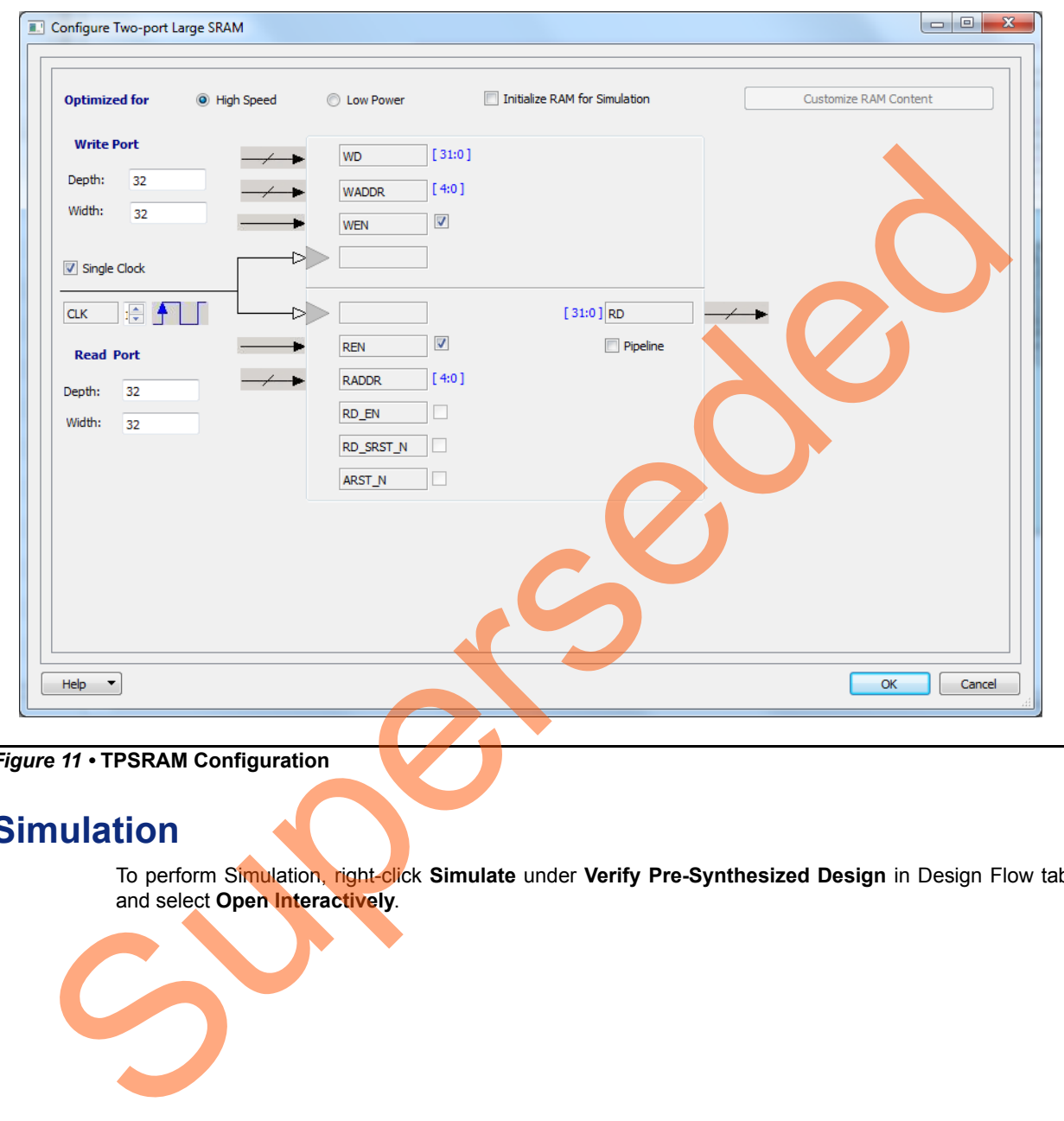

<span id="page-12-1"></span>*Figure 11 •* **TPSRAM Configuration**

# <span id="page-12-0"></span>**Simulation**

To perform Simulation, right-click **Simulate** under **Verify Pre-Synthesized Design** in Design Flow tab and select **Open Interactively**.

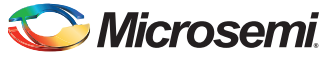

## <span id="page-13-0"></span>**eNVM Simulation**

[Figure 12](#page-13-1) shows the eNVM write command sequence. For more information about this, refer to ["Appendix B: eNVM and eSRAM Write and Read Operations" on page 26.](#page-25-0)

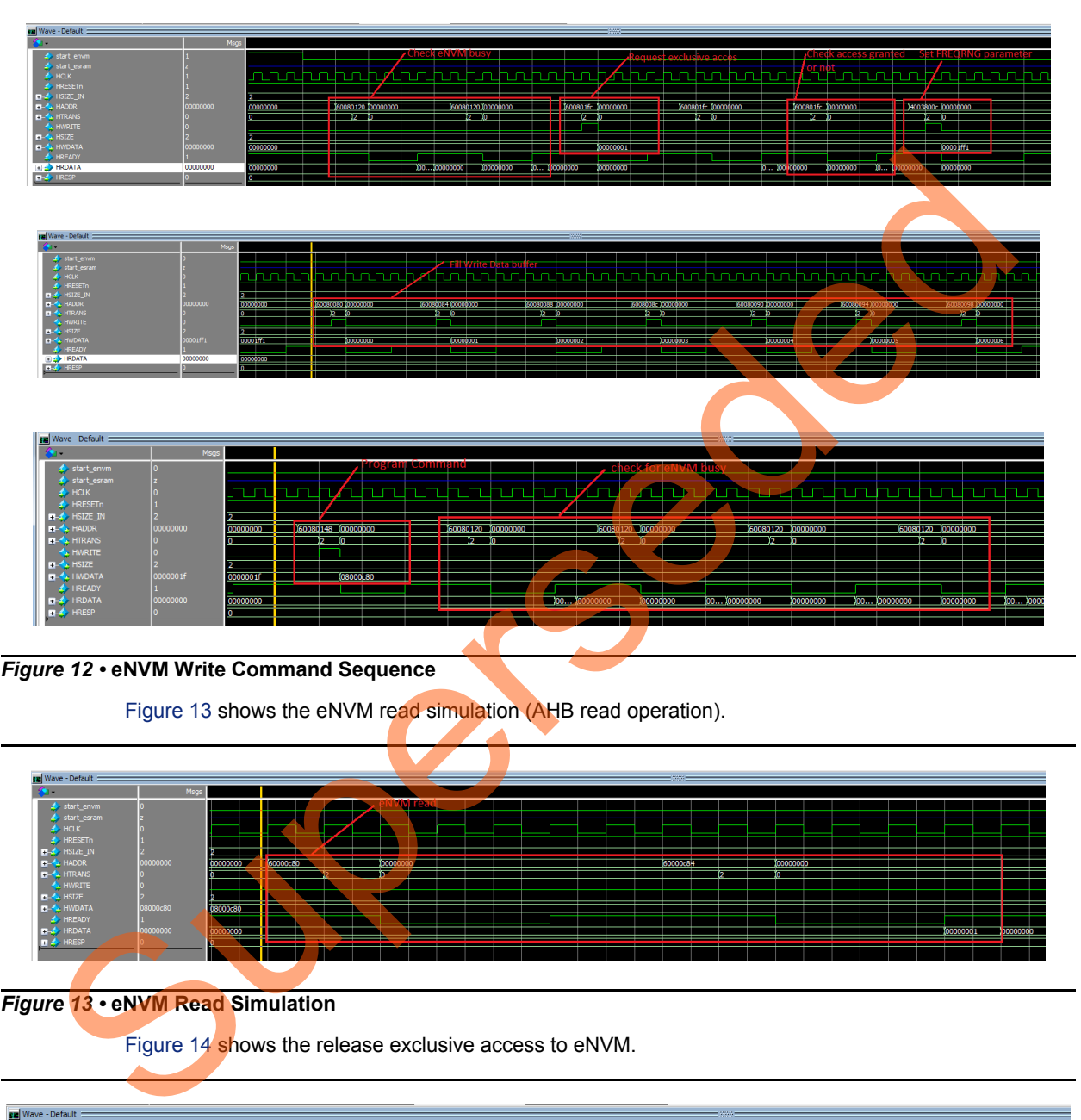

#### <span id="page-13-1"></span>*Figure 12 •* **eNVM Write Command Sequence**

Figure 13 shows the eNVM read simulation (AHB read operation).

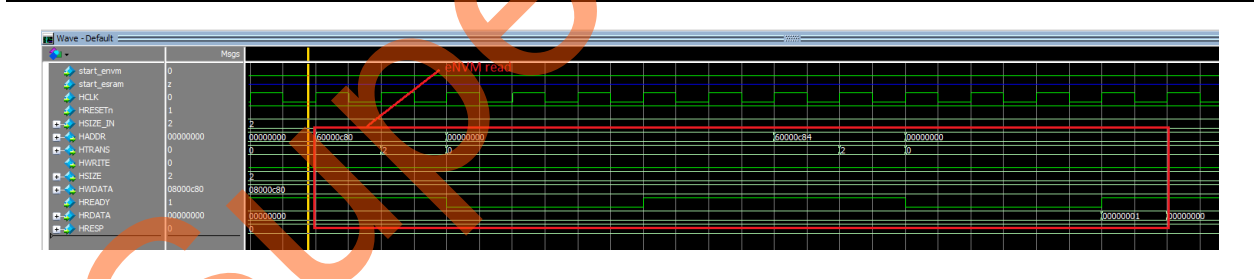

#### <span id="page-13-2"></span>*Figure 13 •* **eNVM Read Simulation**

Figure 14 shows the release exclusive access to eNVM.

| <b>ED</b> Wave - Default                                                         |          |          |          |                          |            | $-$ and $-$ |  |  |  |
|----------------------------------------------------------------------------------|----------|----------|----------|--------------------------|------------|-------------|--|--|--|
| <b>SOF</b>                                                                       | Msgs     |          |          |                          |            |             |  |  |  |
| start_envm                                                                       |          |          |          | Release exclusive access |            |             |  |  |  |
| start_esram                                                                      |          |          |          |                          |            |             |  |  |  |
| $\blacktriangle$ HCLK                                                            |          |          |          |                          |            |             |  |  |  |
| $\blacktriangle$ HRESETn                                                         |          |          |          |                          |            |             |  |  |  |
| <b>E-4</b> HSIZE_IN<br><b>E-4</b> HADDR<br><b>E-4</b> HTRANS<br><b>C-4</b> HSIZE |          |          |          |                          |            |             |  |  |  |
|                                                                                  | 00000000 | 00000000 | 600801fc |                          | 00000000   |             |  |  |  |
|                                                                                  |          | Lo.      |          |                          |            |             |  |  |  |
|                                                                                  |          |          |          |                          |            |             |  |  |  |
|                                                                                  |          |          |          |                          |            |             |  |  |  |
|                                                                                  | 00000000 | 08000c80 |          |                          | 00000000   |             |  |  |  |
| T-A HWDATA<br><del>4</del> HREADY<br>T-4 HRDATA                                  |          |          |          |                          |            |             |  |  |  |
|                                                                                  | 00000000 | 00000000 |          |                          | (00000000) |             |  |  |  |
| $B - 4$ HRESP                                                                    |          | L0.      |          |                          |            |             |  |  |  |
|                                                                                  |          |          |          |                          |            |             |  |  |  |

<span id="page-13-3"></span>*Figure 14 •* **Release Exclusive Access to eNVM**

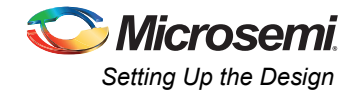

## <span id="page-14-0"></span>**eSRAM Simulation**

[Figure 15](#page-14-3) shows the eSRAM write simulation (AHB write operation).

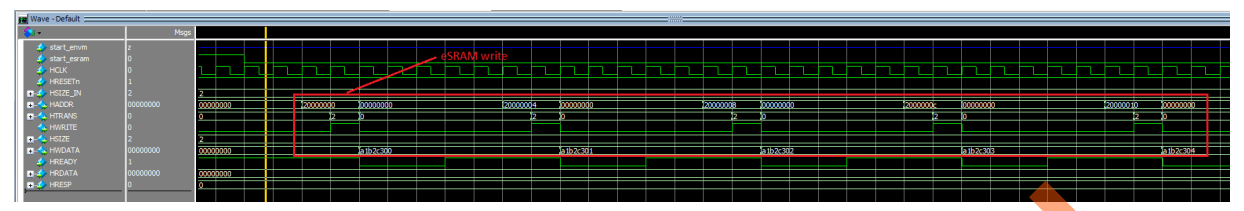

#### <span id="page-14-3"></span>*Figure 15 •* **eSRAM Write Simulation**

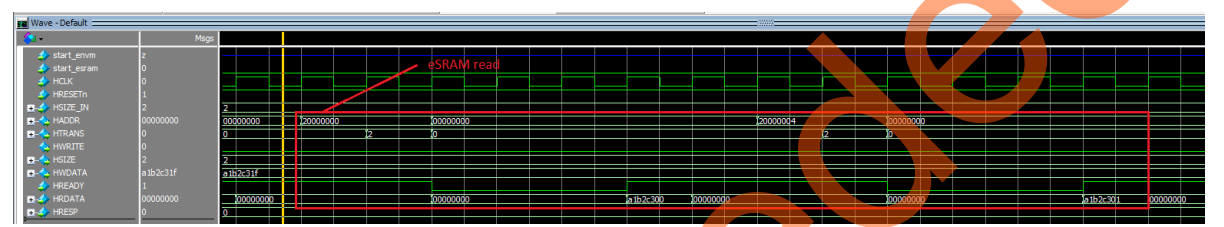

# <span id="page-14-4"></span><span id="page-14-1"></span>**Setting Up the Design**

- 1. Connect the jumpers on the IGLOO2 Evaluation Kit board as per Table 2.
- Table 2 shows the jumper settings.

<span id="page-14-2"></span>*Table 2 •* **Jumper Settings IGLOO2 Evaluation Kit board**

| Figure 15 . eSRAM Write Simulation               |                                                                                                    |                |                 |
|--------------------------------------------------|----------------------------------------------------------------------------------------------------|----------------|-----------------|
|                                                  | Figure 16 shows the eSRAM read simulation (AHB read operation).                                                                                                    |                |                 |
| Wave - Default                                   |                                                                                                    |                |                 |
| 0000000<br>1b2c31f                               |                                                                                                    |                |                 |
| Figure 16 . eSRAM Read Simulation                |                                                                                                    |                |                 |
|                                                  |                                                                                                    |                |                 |
| <b>Setting Up the Design</b>                     |                                                                                                    |                |                 |
|                                                  |                                                                                                    |                |                 |
|                                                  | The following steps describe how to setup the hardware demo for IGLOO2 Evaluation Kit board:                                                                                     |                |                 |
|                                                  | 1. Connect the jumpers on the IGLOO2 Evaluation Kit board as per Table 2.                                                                                                    |                |                 |
|                                                  | Table 2 shows the jumper settings.                                                                                                    |                |                 |
|                                                  | Table 2 • Jumper Settings IGLOO2 Evaluation Kit board                                                                                                    |                |                 |
|                                                  | Pin (From)                                                                                                    | Pin (To)       | <b>Comments</b> |
|                                                  | 1                                                                                                    | 2              | Default         |
|                                                  | 1                                                                                                    | $\overline{2}$ | Default         |
|                                                  | 1                                                                                                    | $\overline{2}$ | Default         |
|                                                  | 1                                                                                                    | 2              | Default         |
|                                                  | 1                                                                                                    | $\overline{2}$ | Default         |
| Jumper<br>J22<br>J23<br>J24<br>J8<br>J3<br>Note: | Ensure that the power supply switch SW7 is switched OFF while connecting the jumpers on the<br><b>IGLOO2</b> Evaluation Kit.<br>2. Connect the power supply to the J6 connector. |                |                 |

3. Switch on the power supply switch SW7.

4. Connect the FlashPro4 programmer to the J5 connector of the IGLOO2 Evaluation Kit board.

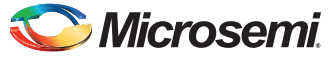

The following steps describe how to setup the hardware demo for SmartFusion2 Security Evaluation Kit board:

1. Connect the jumpers on the SmartFusion2 Security Evaluation Kit board as per [Table 3](#page-15-0).

[Table 3](#page-15-0) shows the jumper settings.

#### <span id="page-15-0"></span>*Table 3 •* **Jumper Settings SmartFusion2 Security Evaluation Kit board**

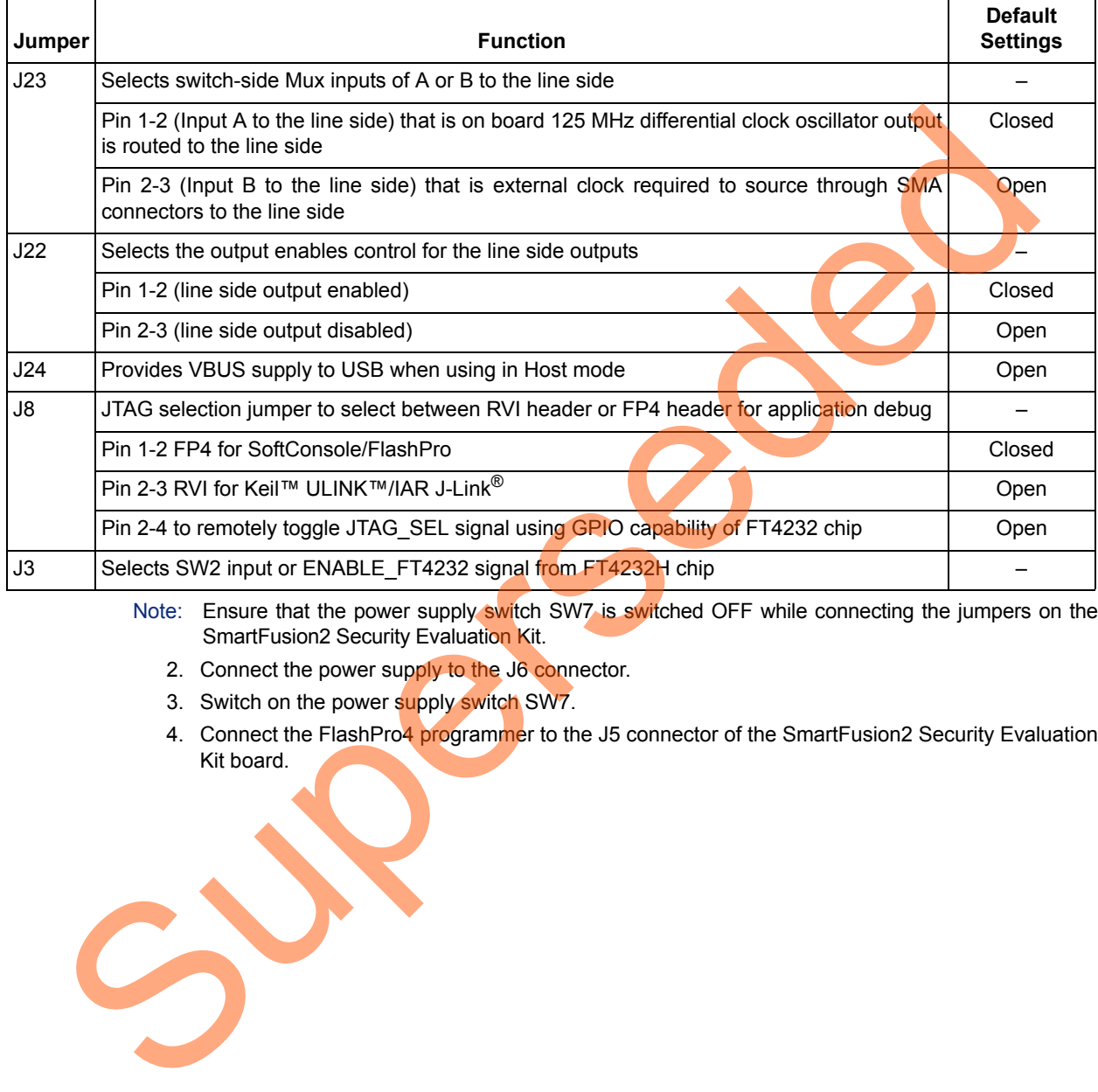

Note: Ensure that the power supply switch SW7 is switched OFF while connecting the jumpers on the SmartFusion2 Security Evaluation Kit.

- 2. Connect the power supply to the J6 connector.
- 3. Switch on the power supply switch SW7.
- 4. Connect the FlashPro4 programmer to the J5 connector of the SmartFusion2 Security Evaluation Kit board.

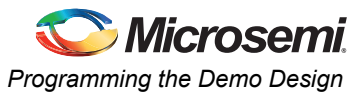

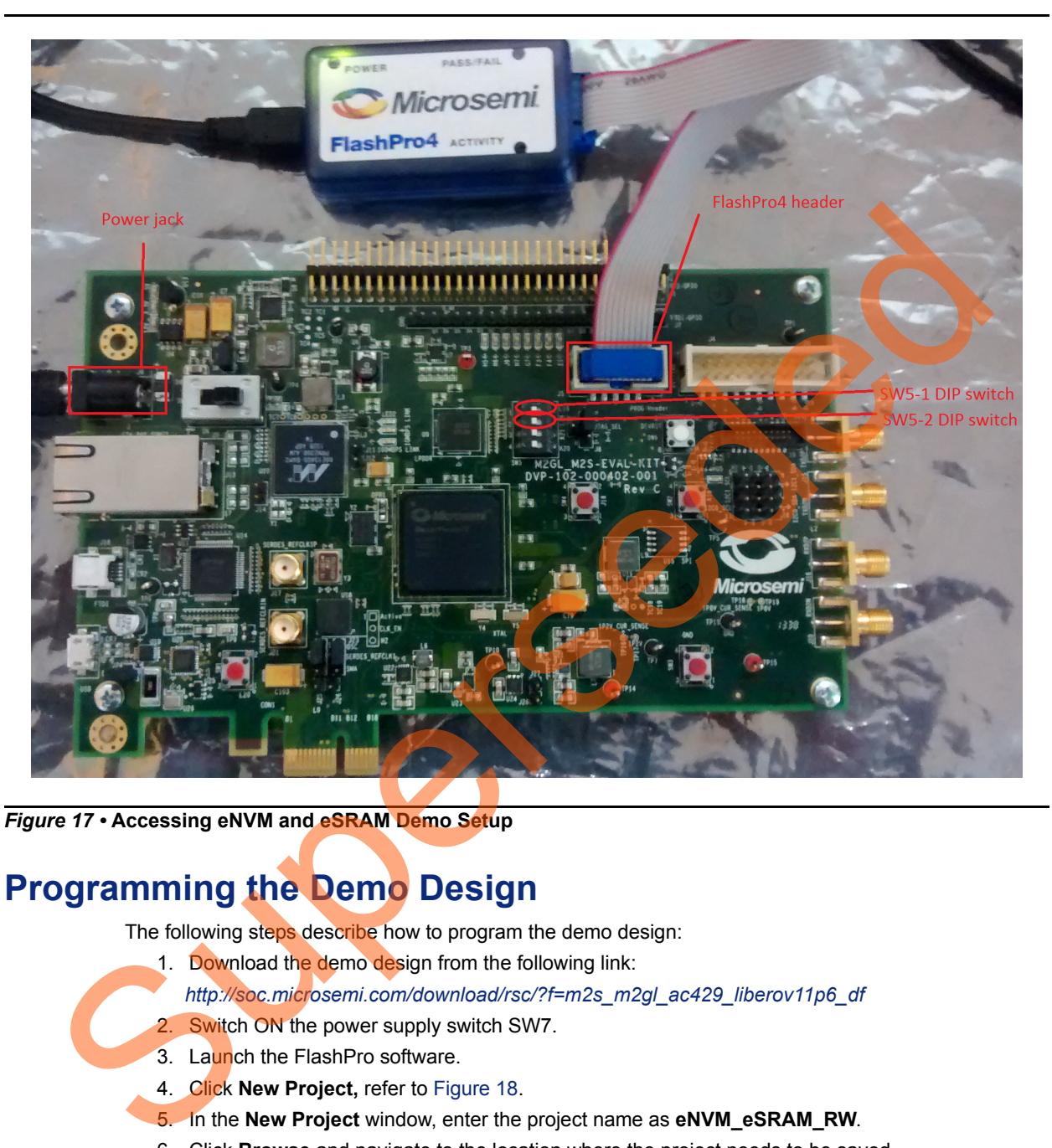

[Figure 17](#page-16-1) shows the demo setup for SmartFusion2 Security Evaluation Kit and IGLOO2 Evaluation Kit.

<span id="page-16-1"></span>*Figure 17 •* **Accessing eNVM and eSRAM Demo Setup**

# <span id="page-16-0"></span>**Programming the Demo Design**

The following steps describe how to program the demo design:

- 1. Download the demo design from the following link:
	- *http://soc.microsemi.com/download/rsc/?f=m2s\_m2gl\_ac429\_liberov11p6\_df*
- 2. Switch ON the power supply switch SW7.
- 3. Launch the FlashPro software.
- 4. Click **New Project,** refer to Figure 18.
- 5. In the **New Project** window, enter the project name as **eNVM\_eSRAM\_RW**.
- 6. Click **Browse** and navigate to the location where the project needs to be saved.
- 7. Select **Single device** as the Programming mode.
- 8. Click **OK** to save the project.

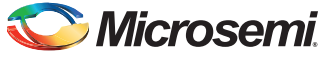

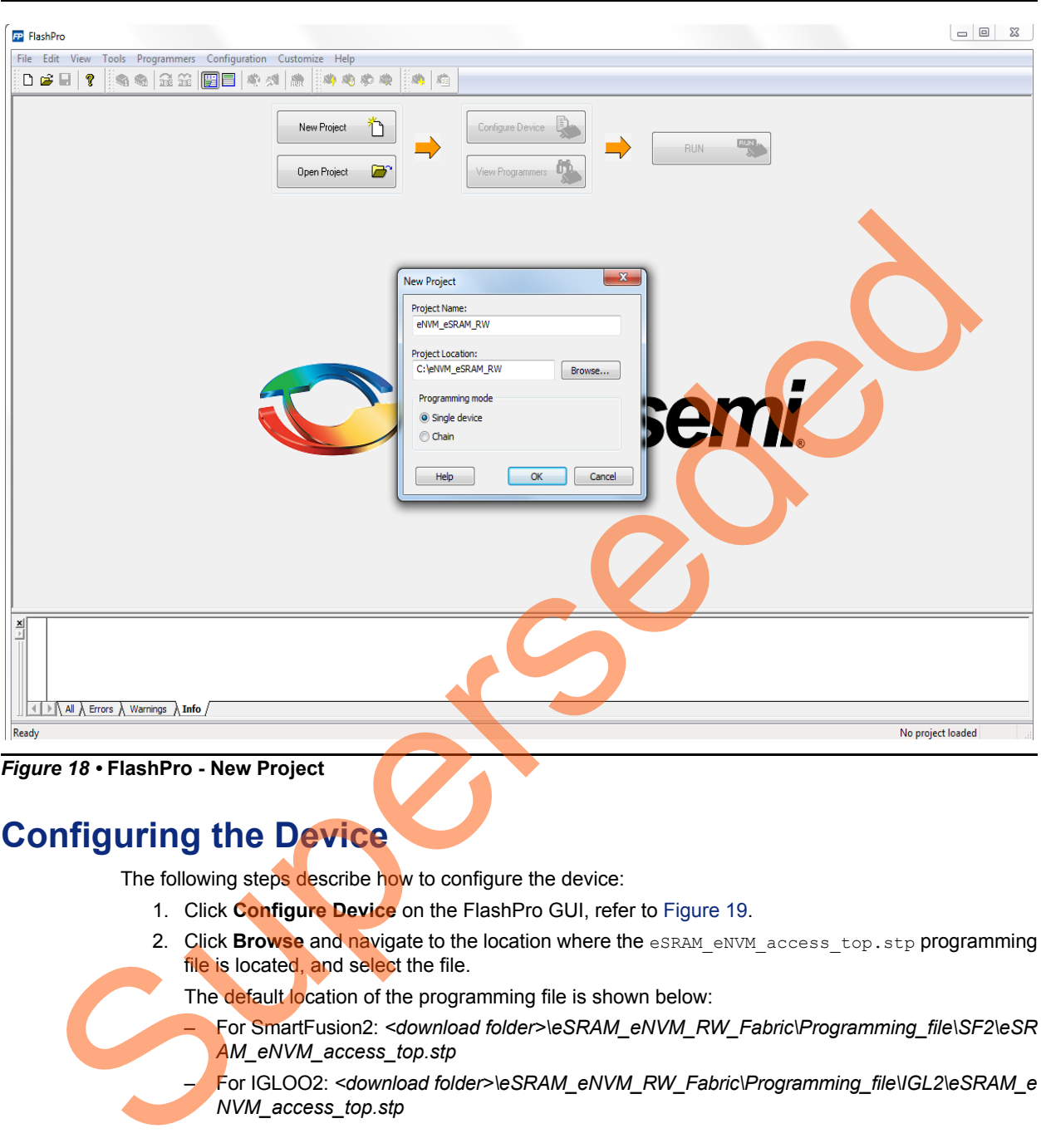

<span id="page-17-1"></span>*Figure 18 •* **FlashPro - New Project**

# <span id="page-17-0"></span>**Configuring the Device**

The following steps describe how to configure the device:

- 1. Click **Configure Device** on the FlashPro GUI, refer to Figure 19.
- 2. Click **Browse** and navigate to the location where the eSRAM eNVM access top.stp programming file is located, and select the file.

The default location of the programming file is shown below:

– For SmartFusion2: *<download folder>\eSRAM\_eNVM\_RW\_Fabric\Programming\_file\SF2\eSR AM\_eNVM\_access\_top.stp*

– For IGLOO2: *<download folder>\eSRAM\_eNVM\_RW\_Fabric\Programming\_file\IGL2\eSRAM\_e NVM\_access\_top.stp*

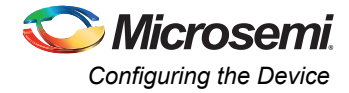

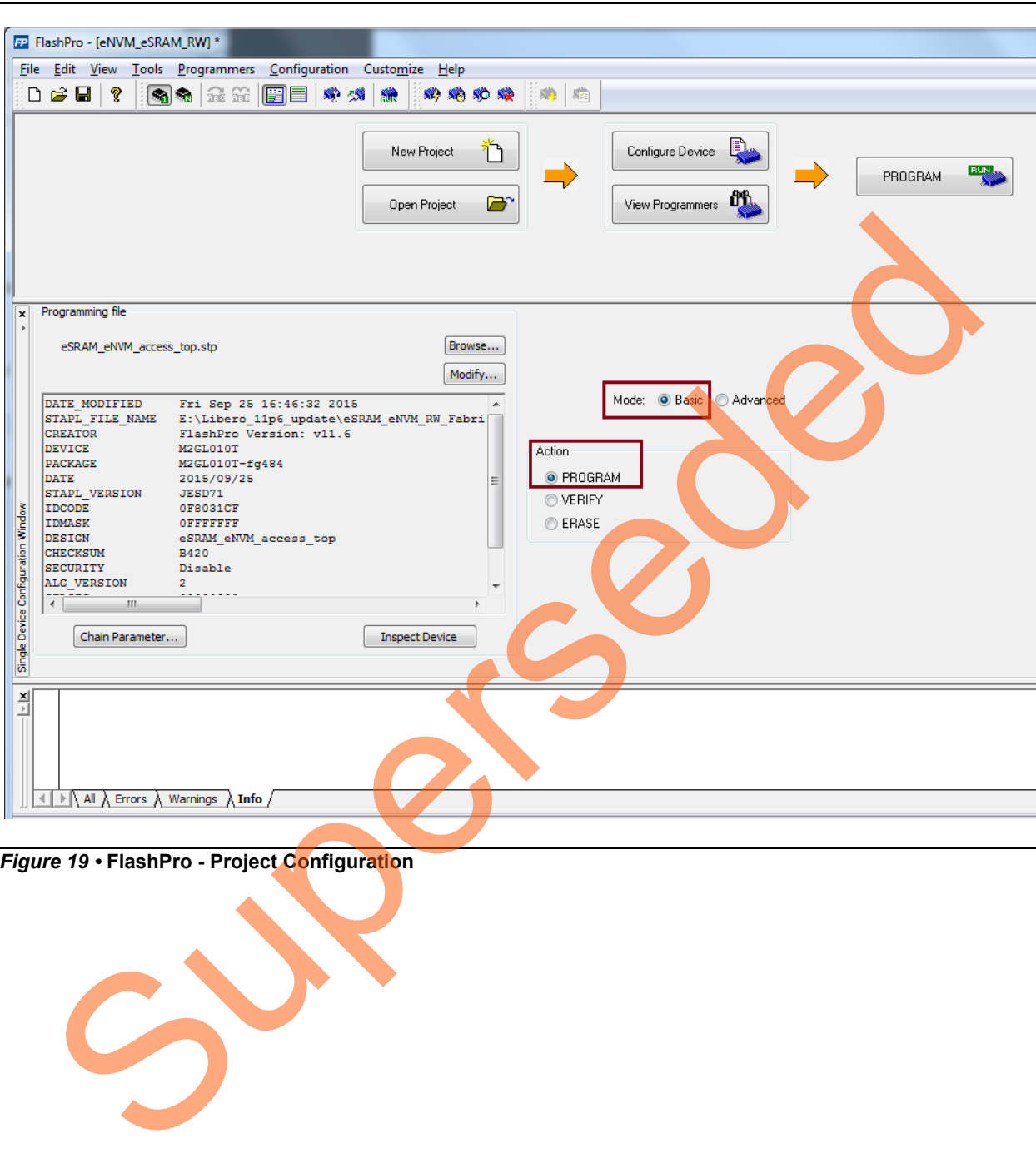

3. Select **Basic** as Mode and **PROGRAM** as Action highlighted in [Figure 19.](#page-18-0)

<span id="page-18-0"></span>*Figure 19 •* **FlashPro - Project Configuration**

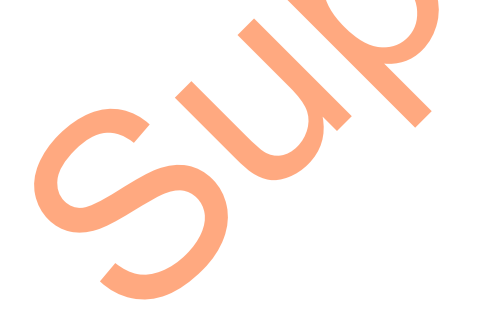

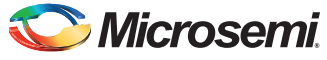

4. Click **PROGRAM** to start programming the device. Wait until the Programmer Status is changed to **RUN PASSED** highlighted in [Figure 20.](#page-19-2)

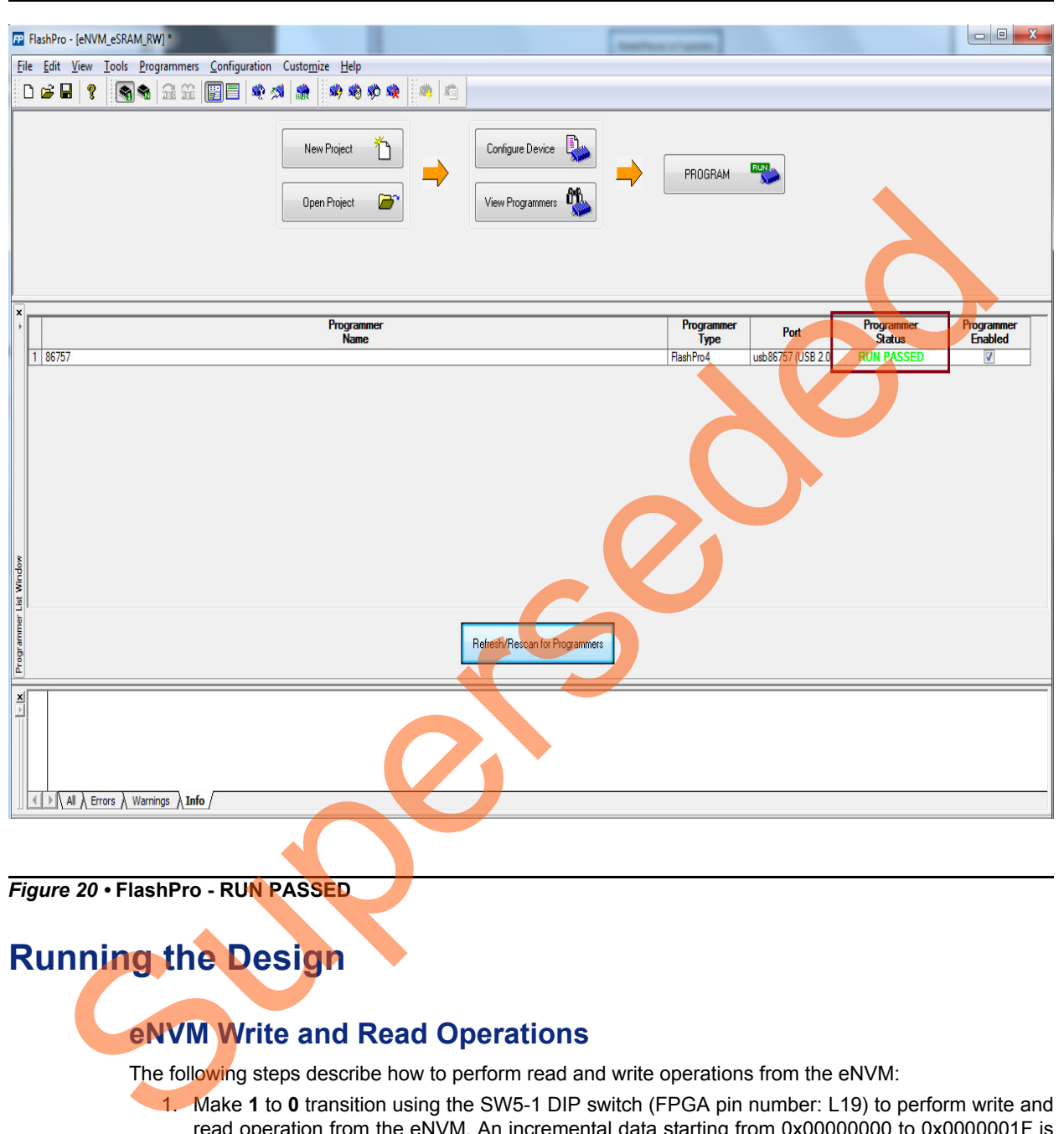

<span id="page-19-2"></span>*Figure 20 •* **FlashPro - RUN PASSED**

# <span id="page-19-0"></span>**Running the Design**

## <span id="page-19-1"></span>**eNVM Write and Read Operations**

The following steps describe how to perform read and write operations from the eNVM:

- 1. Make **1** to **0** transition using the SW5-1 DIP switch (FPGA pin number: L19) to perform write and read operation from the eNVM. An incremental data starting from 0x00000000 to 0x0000001F is written to page 25 of the eNVM, and the data is read back from the eNVM and stored in the Fabric SRAM.
- 2. The SmartDebug tool in Libero SoC verifies the write and read operations. The following steps describe how to verify the write and read operations:
- <span id="page-19-3"></span>a. In Libero SoC, go to **Design Flow > Debug Design > SmartDebug Design**. Right-click and select **Open Interactively**).

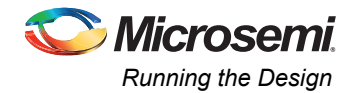

[Figure 21](#page-20-0) shows the **SmartDebug** window.

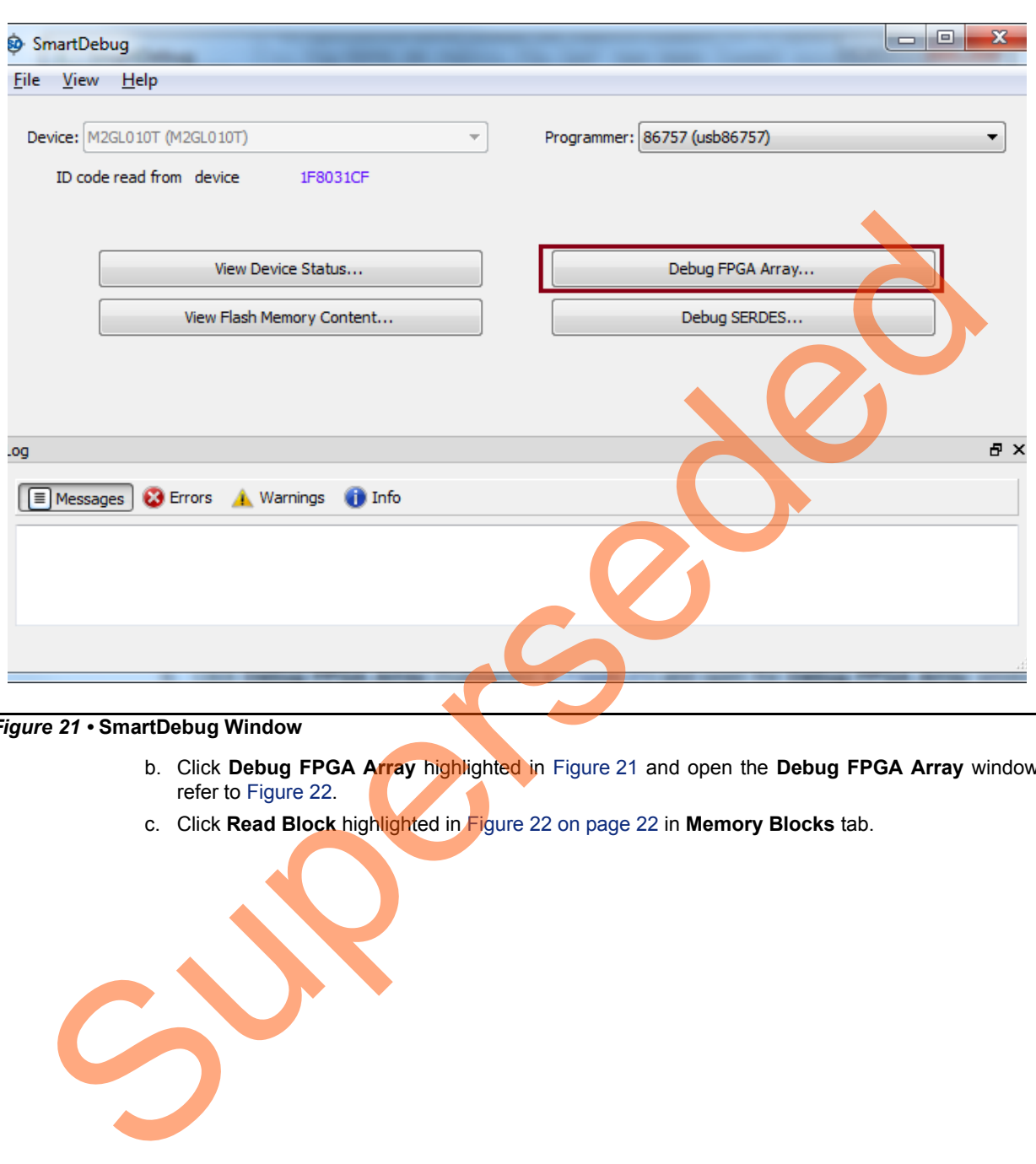

<span id="page-20-0"></span>*Figure 21 •* **SmartDebug Window**

- b. Click **Debug FPGA Array** highlighted in Figure 21 and open the **Debug FPGA Array** window, refer to Figure 22.
- c. Click **Read Block** highlighted in Figure 22 on page 22 in **Memory Blocks** tab.

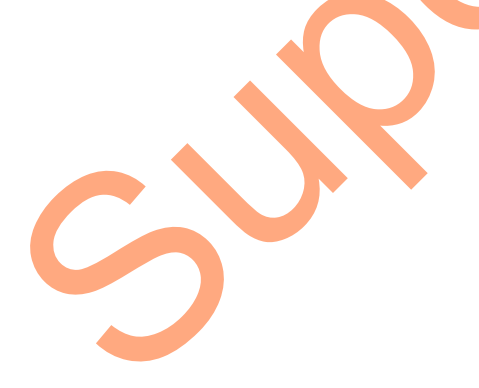

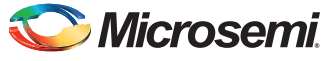

<span id="page-21-0"></span>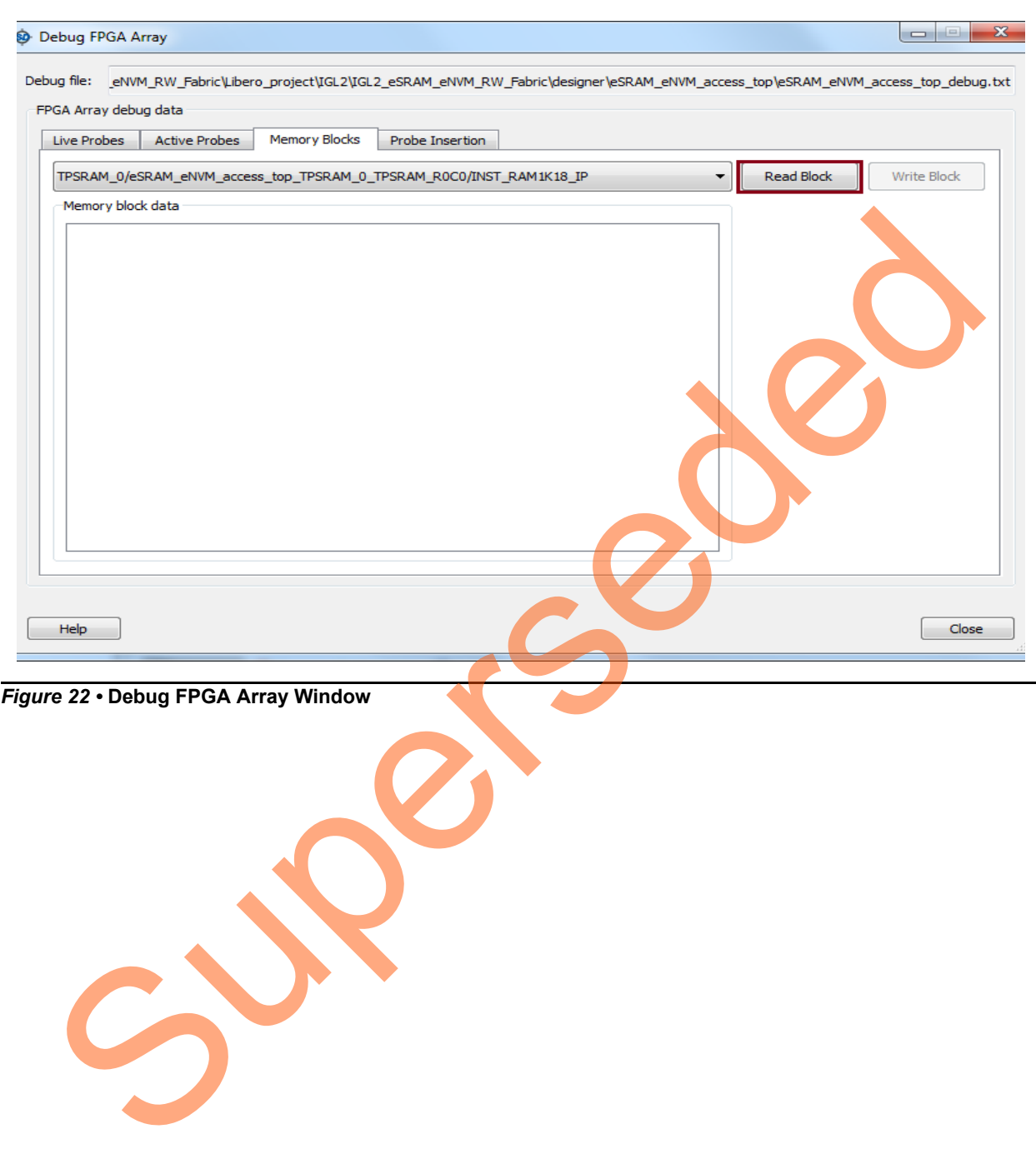

[Figure 22](#page-21-0) shows the **Debug FPGA Array** window.

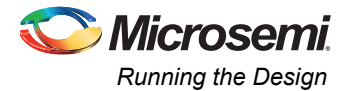

[Figure 23](#page-22-1) shows the displayed fabric SRAM (TPSRAM) memory content. It shows that eNVM Write and Read is successful.

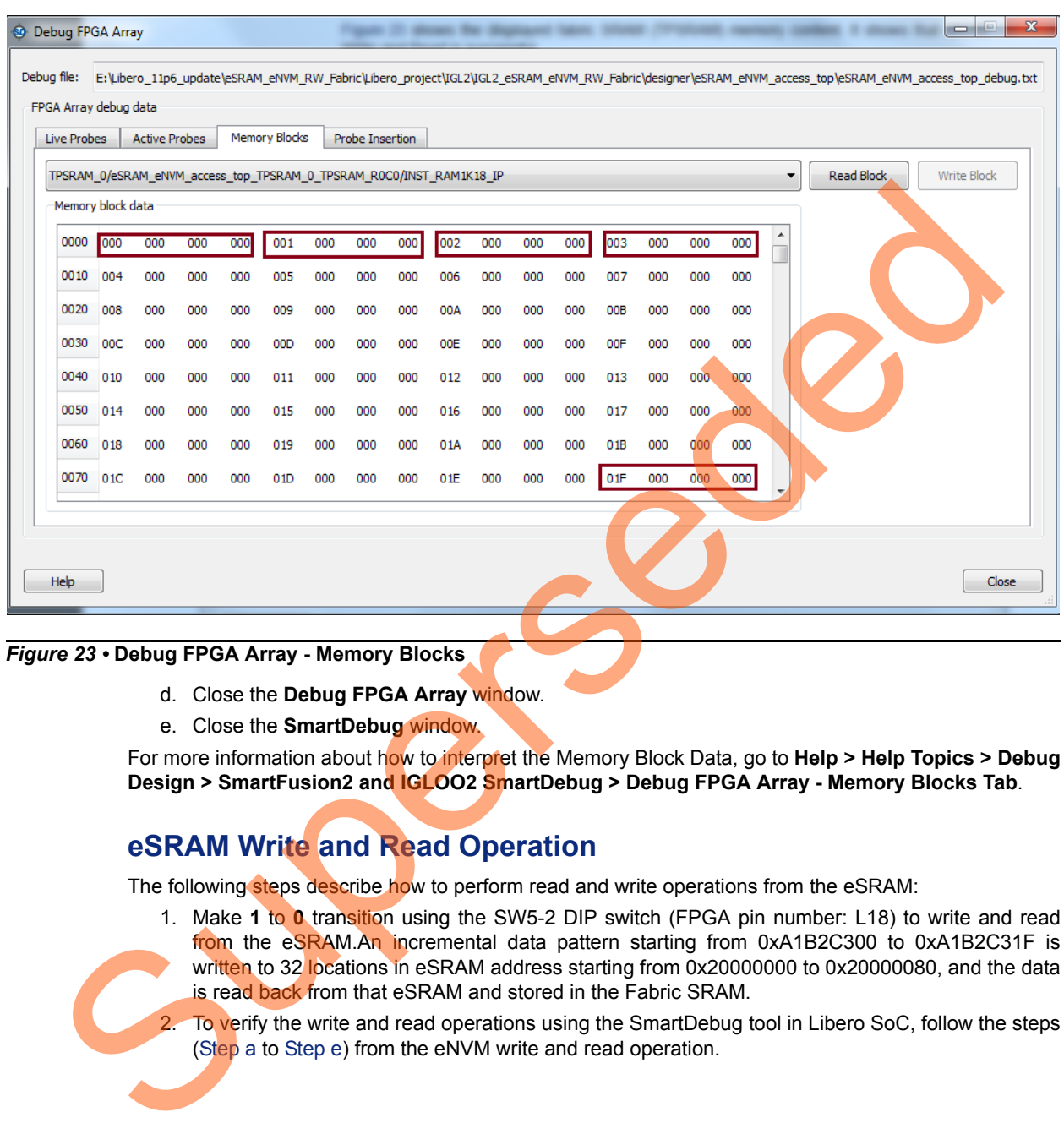

#### <span id="page-22-1"></span>*Figure 23 •* **Debug FPGA Array - Memory Blocks**

- d. Close the **Debug FPGA Array** window.
- e. Close the **SmartDebug** window.

For more information about how to interpret the Memory Block Data, go to Help > Help Topics > Debug **Design > SmartFusion2 and IGLOO2 SmartDebug > Debug FPGA Array - Memory Blocks Tab**.

## <span id="page-22-0"></span>**eSRAM Write and Read Operation**

The following steps describe how to perform read and write operations from the eSRAM:

1. Make **1** to **0** transition using the SW5-2 DIP switch (FPGA pin number: L18) to write and read from the eSRAM.An incremental data pattern starting from 0xA1B2C300 to 0xA1B2C31F is written to 32 locations in eSRAM address starting from 0x20000000 to 0x20000080, and the data is read back from that eSRAM and stored in the Fabric SRAM.

To verify the write and read operations using the SmartDebug tool in Libero SoC, follow the steps (Step a to Step e) from the eNVM write and read operation.

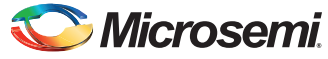

[Figure 24](#page-23-1) shows the displayed fabric SRAM (TPSRAM) memory content. It shows that eSRAM write and read operations are successful.

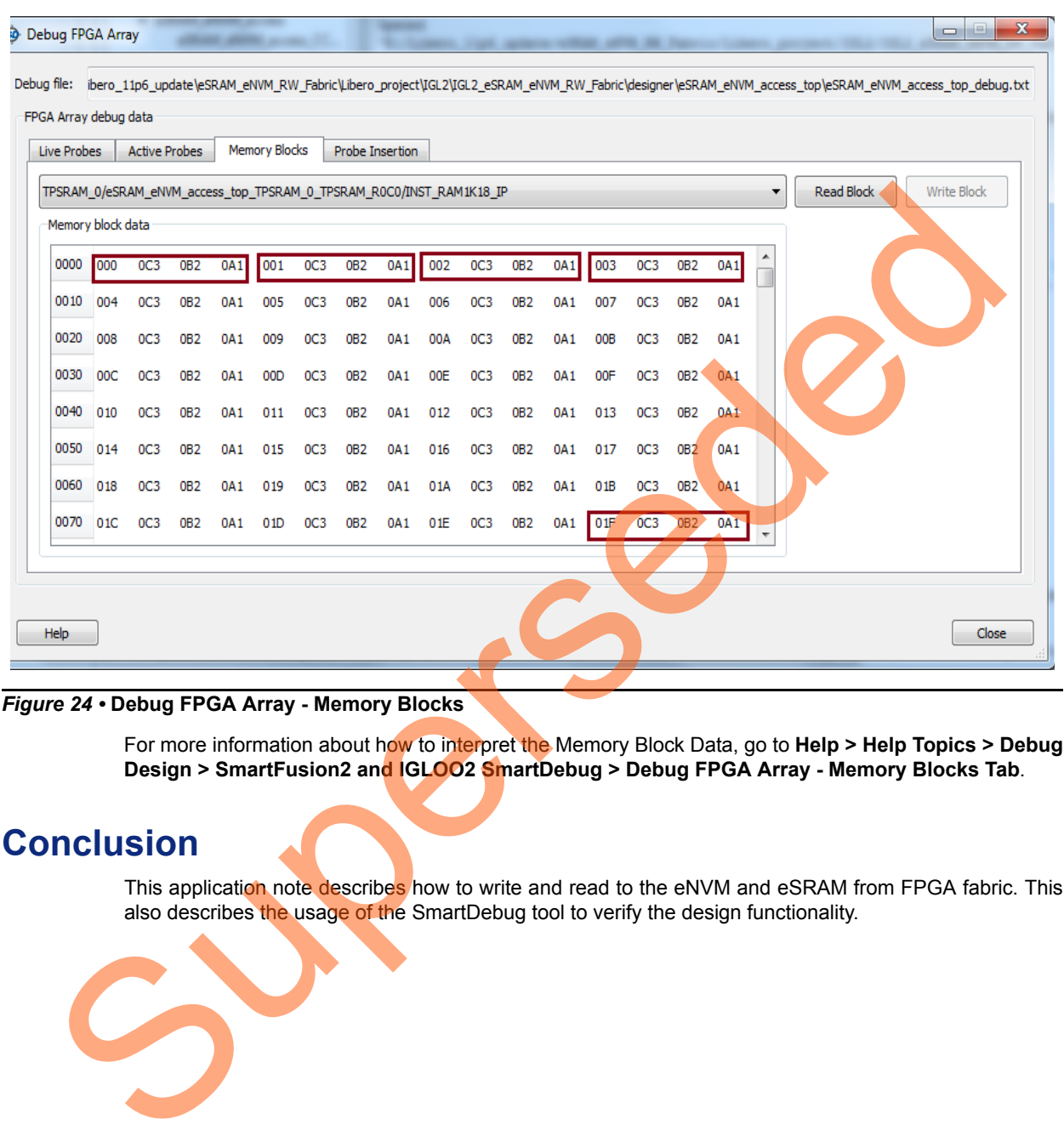

#### <span id="page-23-1"></span>*Figure 24 •* **Debug FPGA Array - Memory Blocks**

For more information about how to interpret the Memory Block Data, go to Help > Help Topics > Debug **Design > SmartFusion2 and IGLOO2 SmartDebug > Debug FPGA Array - Memory Blocks Tab**.

## <span id="page-23-0"></span>**Conclusion**

This application note describes how to write and read to the eNVM and eSRAM from FPGA fabric. This also describes the usage of the SmartDebug tool to verify the design functionality.

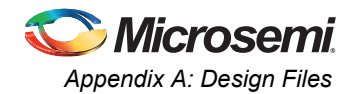

# <span id="page-24-0"></span>**Appendix A: Design Files**

Download the design files from the Microsemi SoC Products Group website:

*[http://soc.microsemi.com/download/rsc/?f=m2s\\_m2gl\\_ac429\\_liberov11p6\\_df](http://soc.microsemi.com/download/rsc/?f=m2s_m2gl_ac429_liberov11p6_df)*

Superseded

The design file consists of Libero Verilog projects and programming files (\*.stp) for SmartFusion2 Security Evaluation Kit and IGLOO2 FPGA Evaluation Kit. Refer to the Readme.txt file included in the design file for the directory structure and description.

# <span id="page-25-0"></span>**Appendix B: eNVM and eSRAM Write and Read Operations**

## <span id="page-25-1"></span>**eNVM Write Operation**

The following steps describe how to perform the eNVM write operation:

- 1. Wait for Bit 0 of status register (address: 0x60080120) to become 1. If this bit is 0, it implies that the eNVM is busy.
- 2. Request exclusive access to the eNVM. This is required to ensure that no two Masters can write to the eNVM at the same time. This is done by writing 0x1 to the REQACCESS register (address: 0x600801FC).
- 3. Check if request has been granted, by reading back from the REQACCESS register. On read back, check for Bit 2 (counting up from 0):
	- if Bit 2 is 1, it implies that the request is successful.
	- If Bit 2 is 0, the request for exclusive access is denied. The eNVM cannot be written at this time
- <span id="page-25-3"></span>4. Write 0x00001FF1 to ENVM\_CR register (address: 0x4003800C). This changes the FREQRNG register field to 15 decimal.
- 5. Writes to the eNVM are buffered. First, write data into the write data buffer (WDB It is a byte addressable 1024-bit buffer. Its base address is 0x60080080 for eNVM\_0 and 0x600C0080 for eNVM 1), and then use a single command to commit (aka program) data into one page of the eNVM. Write the data into the WDB. oxeocostic).<br>
3. Check if request has been granted, by reading back from the REQACCESS resister. Or<br>
1612 is 1, the mission back of the color of the state of the state of the state of the state of the state of the state of
	- 6. Compute the values of bits that needs to be written into the eNVM command register:
		- Bits 31-20 should be 0x080.
		- Bit 19 should be 0x0.
		- Bits 18-7 corresponds to the number of page to be written (for  $25<sup>th</sup>$  page, the bit field is 000 0000 1100 1).
		- Bits 6-0 should be 0x0.
	- 7. Write the eNVM command register (address: 0x60080148) with the data computed in [Step 6.](#page-25-3) eNVM does not respond to further commands until the write is complete.
	- 8. Release exclusive access to the eNVM by writing 0x0 to the REQACCESS register (address: 0x600801FC).

## <span id="page-25-2"></span>**eNVM Read, eSRAM Write and Read Operations**

Special command sequences are not required for the eNVM read, eSRAM read, and eSRAM write operations. eNVM read and eSRAM read are performed using AHB read operation, and eSRAM writes are performed using AHB write operations.

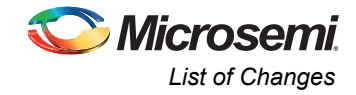

# <span id="page-26-0"></span>**List of Changes**

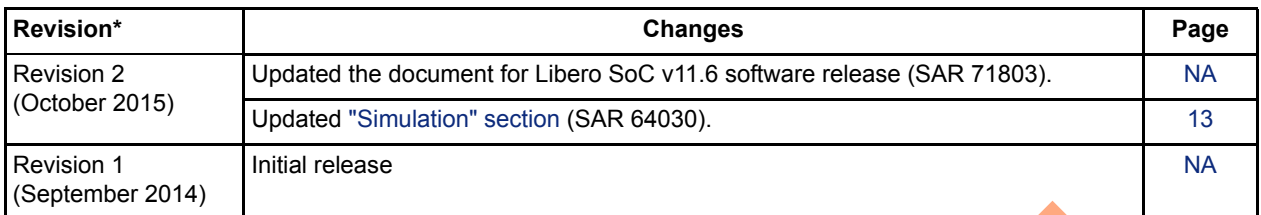

The following table shows important changes made in this document for each revision.

*Note: \*The revision number is located in the part number after the hyphen. The part number is displayed at the bottom of the last page of the document. The digits following the slash indicate the month and year of publication.* The revision number is located in the part number ster the hyphon. The part number is displayed at the b<br>The revision number is located in the part number ster the hyphon. The part number is displayed at the b<br>of the last

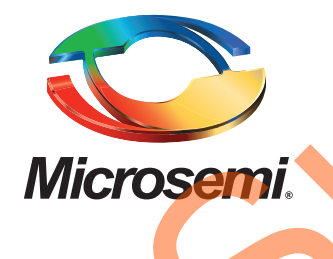

**Microsemi Corporate Headquarters** One Enterprise, Aliso Viejo, CA 92656 USA

**Within the USA**: +1 (800) 713-4113 **Outside the USA**: +1 (949) 380-6100 **Sales**: +1 (949) 380-6136 **Fax**: +1 (949) 215-4996

#### **E-mail:** [sales.support@microsemi.com](mailto:sales.support@microsemi.com)

© 2015 Microsemi Corporation. All rights reserved. Microsemi and the Microsemi logo are trademarks of Microsemi Corporation. All other trademarks and service marks are the property of their respective owners.

Microsemi Corporation (Nasdaq: MSCC) offers a comprehensive portfolio of semiconductor and system solutions for communications, defense & security, aerospace and industrial markets. Products include high-performance and radiation-hardened analog mixed-signal integrated circuits, FPGAs, SoCs and ASICs; power management products; timing and synchronization devices and precise time solutions, setting the world's standard for time; voice processing devices; RF solutions; discrete components; security technologies and scalable anti-tamper products; Ethernet Solutions; Power-over-Ethernet ICs and midspans; as well as custom design capabilities and services. Microsemi is headquartered in Aliso Viejo, Calif., and has approximately 3,600 employees globally. Learn more at **www.microsemi.com**. Microsoft Computer Communication (Master, MSCC) offers a comprehensive portfolio of series and a supervolution of the communications of communications defends and a supervolution of the communication of the communication o

Microsemi makes no warranty, representation, or guarantee regarding the information contained herein or the suitability of its products and services for any particular purpose, nor does Microsemi assume any liability whatsoever arising out of the application or use of any product or circuit. The products sold hereunder and any other products sold by Microsemi have been subject to limited testing and should not be used in conjunction with mission-critical equipment or applications. Any performance specifications are believed to be reliable but are not verified, and Buyer must conduct and complete all performance and other testing of the products, alone and together with, or installed in, any end-products. Buyer shall not rely on any data and performance specifications or parameters provided by Microsemi. It is the Buyer's responsibility to independently determine suitability of any products and to test and verify the same. The information provided by Microsemi hereunder is provided "as is, where is" and with all faults, and the entire risk associated with such information is entirely with the Buyer. Microsemi does not grant, explicitly or implicitly, to any party any patent rights, licenses, or any other IP rights, whether with regard to such information itself or anything described by such information. Information provided in this document is proprietary to Microsemi, and Microsemi reserves the right to make any changes to the information in this document or to any products and services at any time without notice.